#### **BAB IV**

#### **METODOLOGI PENELITIAN**

#### **4.1 Jenis Penelitian**

Pada penelitian ini digunakan penelitian eksperimental laboratoris secara *In silico* dengan komputer menggunakan perangkat lunak *Autodock*, *Avogadro*, pkCSM *online tool* dan Protein.plus *web server*. Penelitian dilakukan pada beberapa senyawa turunan asam 5-bromo-O-benzoil salisilat (2) dengan target yaitu enzim COX-2.

#### **4.2 Waktu dan Tempat Penelitian**

Penelitian dilakukan di Laboratorium Kimia Terpadu Fakultas Ilmu Kesehatan Universitas Muhammadiyah Malang dalam jangka waktu 3 bulan..

# **4.3 Variabel Penelitian**

## **4.3.1 Variabel Bebas**

Variabel bebas yang dipakai pada penelitian ini yaitu struktur 2D dan 3D dari 5 senyawa turunan asam 5-bromo-O-benzoil salisilat (2) yaitu 4-klorobenzoil, 4 metoksibenzoil, 3-klorobenzoil, 4-dimetilamino, 3,5-bis-trifluorometil dan struktur dari enzim COX-2 yang saling terhubung dengan seloksib.

# **4.3.2 Variabel terikat**

Pada penelitian variabel terikat yang digunakan adalah nilai energi ikatan, nilai hidrogen, nilai RMSD, berat molekul (BM), Logaritma koefisien partisi oktanoil/air (Log P), *Hidrogen bond acceptors* (HBA), *Hydrogen bond donors* (HBD), prediksi sifat farmakokinetika berupa data absorbsi (Caco<sub>2</sub> *permeability*, *human intestinal absorption dan skin permeability*), distribusi (BBB *permeability*, CNS *permeability*, VDss), metabolisme (CYP2D6 substrat dan inhibitor), eksresi (*total clearence* dan *renal OTC2 substrat*e), data prediksi toksisitas (LD50, LOAEL, dan *Hepatotoxicity*).

### **4.4 Bahan Penelitian**

**4.4.1 Senyawa Turunan asam 5-bromo-O-benzoil salisilat (2)**

| No. |                | Bahan baku reaksi | <b>Hasil</b>              |  |  |
|-----|----------------|-------------------|---------------------------|--|--|
|     | <b>Bahan 1</b> | <b>Bahan 2</b>    |                           |  |  |
| 1.  |                | Benzoil klorida   | Asam-5-bromo-O-benzoil    |  |  |
|     |                |                   | salisilat                 |  |  |
| 2.  |                | 4-klorobenzoil    | Asam 5-bromo-O-(4-        |  |  |
|     |                |                   | klorobenzoil)-salisilat   |  |  |
| 3.  |                | 4-metoksibenzoil  | Asam 5-bromo-O-(4-        |  |  |
|     | asam 5-bromo   |                   | metoksibenzoil)-salisilat |  |  |
| 4.  | salisilat      | 3-klorobenzoil    | Asam 5-bromo-O-(3-        |  |  |
|     |                |                   | klorobenzoil)-salisilat   |  |  |
| 5.  |                | 4-dimetilamino    | Asam 5-bromo-O-(4-        |  |  |
|     |                |                   | dimetilamino)-salisilat   |  |  |
| 6.  |                | $3,5-bis-$        | Asam 5-bromo-O-(3,5-bis-  |  |  |
|     |                | trifluorometil    | trifluorometil)-salisilat |  |  |
|     |                |                   |                           |  |  |

**Tabel 4. 1** Senyawa turunan asam 5-bromo-O-benzoil salisilat (2)

## **4.4.2 Protein Target**

Prasyarat untuk melakukan analisis *molecular docking* adalah menganalisis protein target atau reseptor menggunakan *software Autodock*. Protein target yang digunakan berupa enzim COX-2 yang didapatkan dari *Protein Data Bank* (PDB) dengan kode 3LN1.

# **4.5 Alat Penelitian**

#### **4.5.1 Perangkat Keras**

Pada penelitian ini digunakan perangkat keras ASUS Laptop-AINJ251G dengan *processor* Intel(R) Core(TM) i3-1005G1 CPU @1.20GHz 1.19 GHz; *Operating* system : Windows 10 *Home Single Language* 64-bit; *Memory*: 4GB RAM.

# **4.5.2 Perangkat Lunak**

Pada penelitian ini digunakan perangkat lunak diantaranya:

- 1. *Marvin Sketch* 20.11
- 2. *Avogadro* seri 1.0.1
- 3. *Biovia Discovery Studio* 2021
- 4. *Autodock PyRx* seri 0.8
- 5. XTB

### **4.5.3 Database**

Data base yang digunakan dalam penelitian ini:

- 1. *Protein Data Bank* (PDB) [\(https://www.rcsb.org/\)](https://www.rcsb.org/)
- 2. *Protein plus* [\(https://proteins.plus/\)](https://proteins.plus/)
- 3. pkCSM *Online Tool* [\(http://biosig.unimelb.edu.au/pkcsm/prediction\)](http://biosig.unimelb.edu.au/pkcsm/prediction)
- 

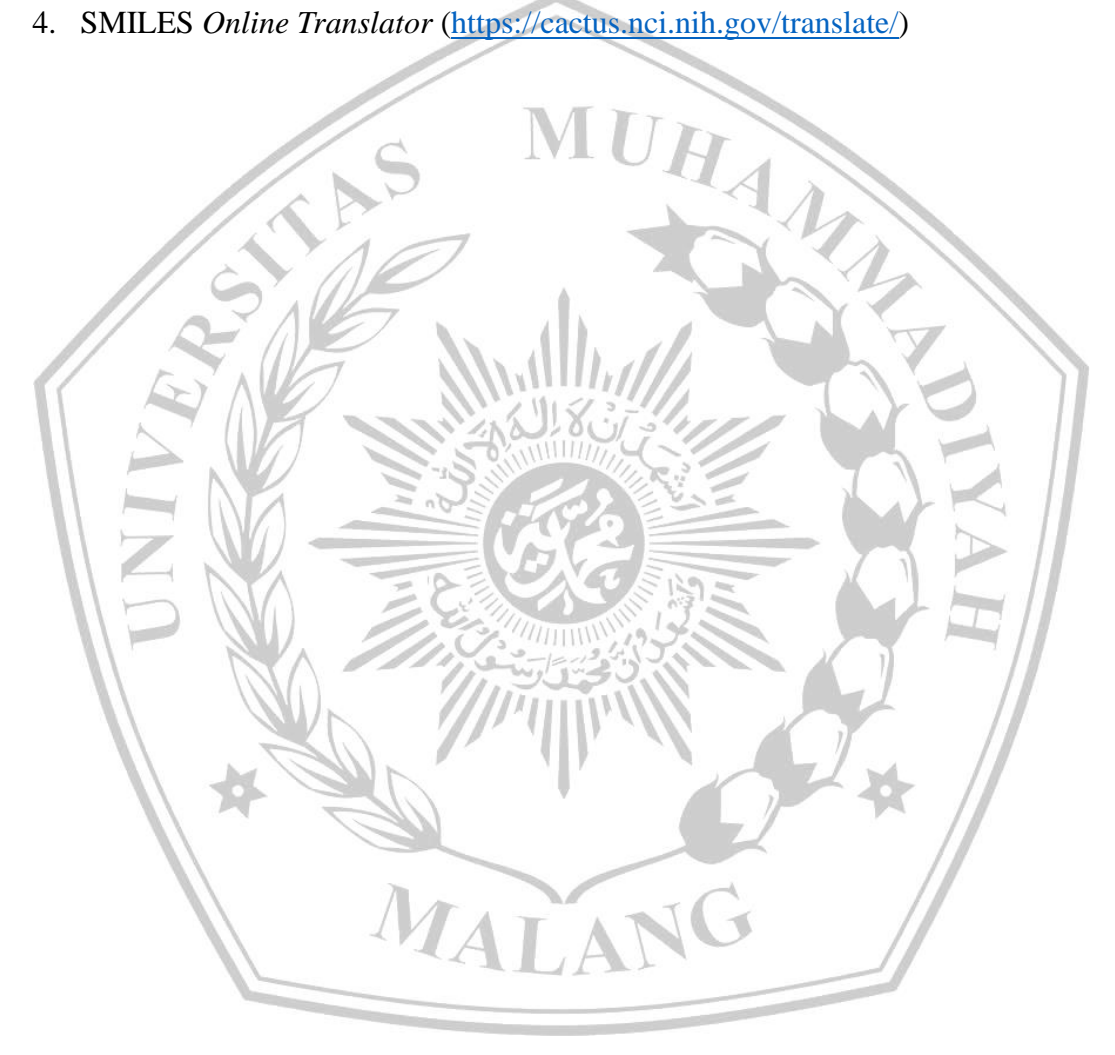

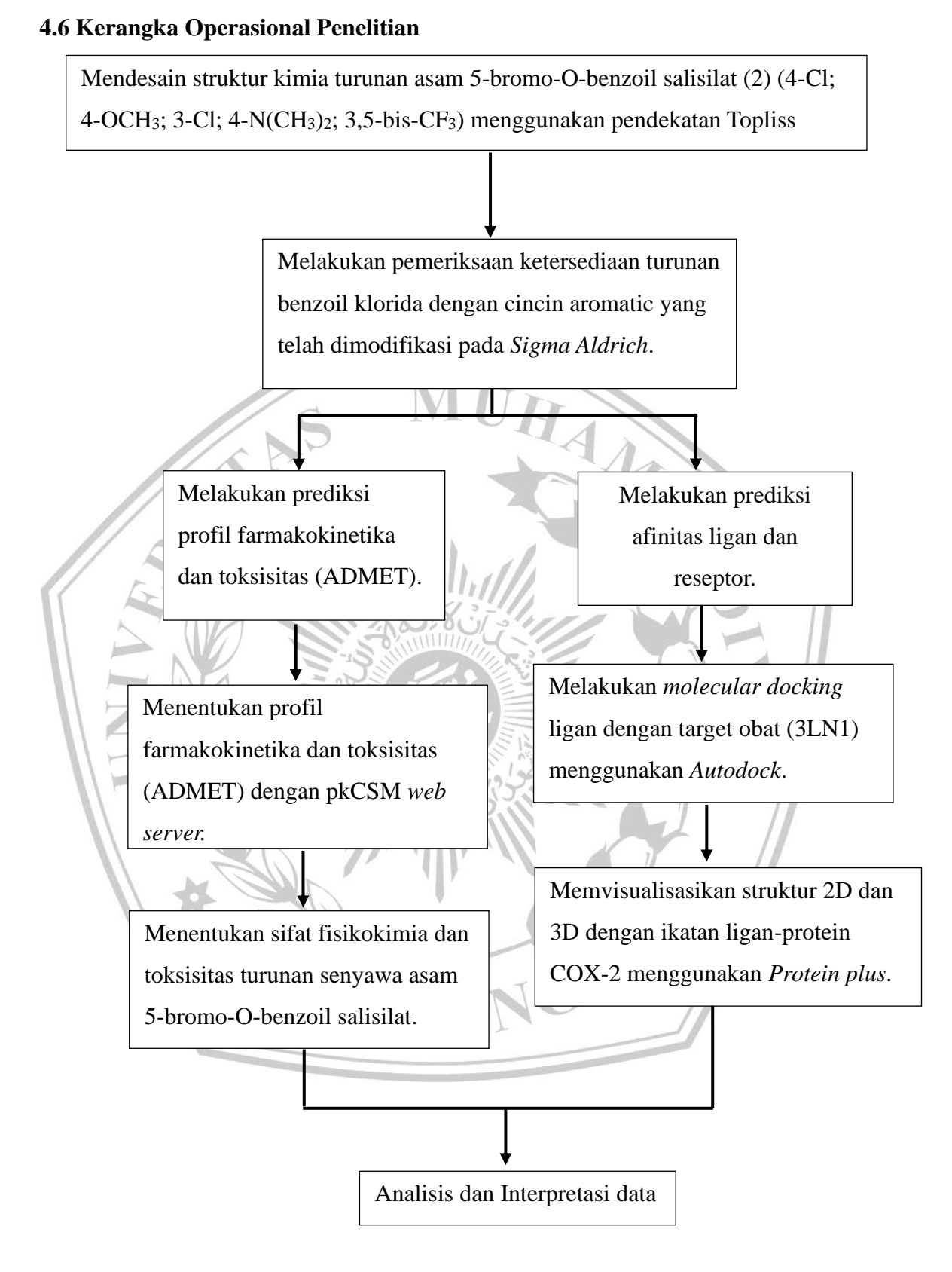

**Gambar 4. 1** Kerangka operasional penelitian

#### **4.7 Prosedur Penelitian**

#### **4.7.1 Preparasi Senyawa dan Reseptor**

Pada tahap awal penelitian ini dilakukan pemilihan 5 turunan senyawa asam 5-bromo-O-benzoil salisilat berdasarkan pendekatan Topliss. Pendekatan Topliss dilakukan dengan menentukan gugus atau substituen yang digunakan untuk modifikasi struktur pada cincin aromatis. Selanjutnya untuk memeriksa tersedianya struktur turunan dari bahan baku dalam membentuk benzoil klorida dapat diakses situs *Sigma Aldrich*. Kemudian mengakses PDB untuk mencari reseptor satu golongan obat analgesik dan mengunduh ligan yang kompleks. Pada tahap preparasi, digunakan *Marvin Sketch* 20.11 untuk menggambar senyawa turunan dalam bentuk struktur kimia 2D dan melalui program *Avogadro software* menggunakan gambar struktur kimia 3D. Berikut penjelasan langkah-langkah preparasi senyawa dan reseptor:

- **a.** *Marvin Sketch*
- 1. Membuka aplikasi *Marvin Sketch* kemudian pada fitur *Tool Pallete* struktur senyawa yang telah ditentukan digambar secara manual*.*

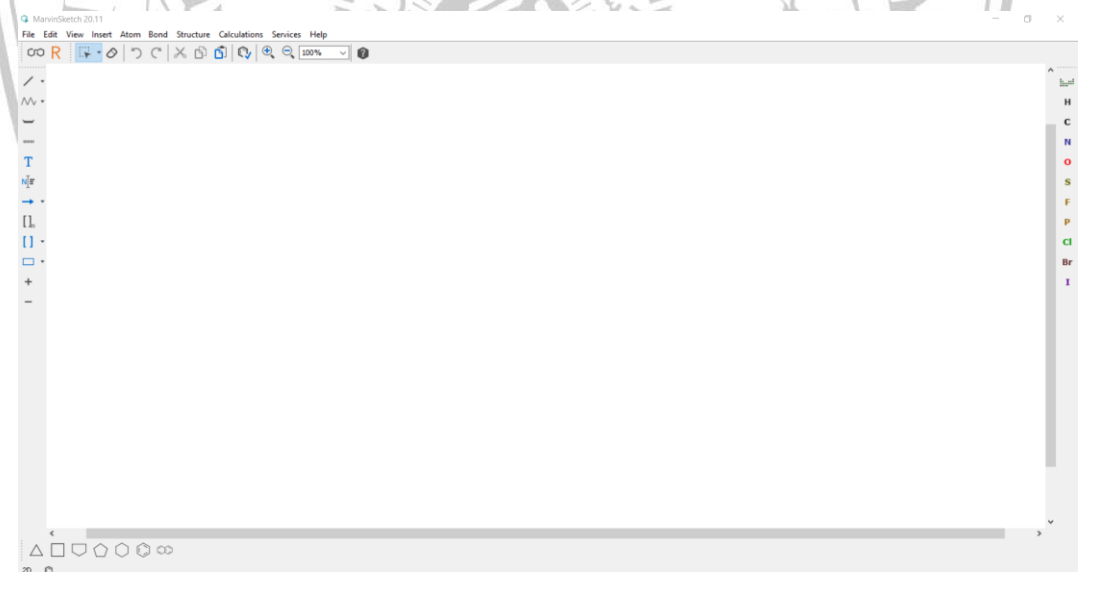

**Gambar 4. 2** Langkah pertama pada *marvin sketch*

- 2. Melakukan modifikasi struktur benzoil klorida yaitu pada cincin aromatic dengan metode Topliss.
- 3. Membuka situs web *Sigma-Aldrich* untuk memeriksa senyawa benzoil klorida yang cincin aromatiknya telah dimodifikasi.

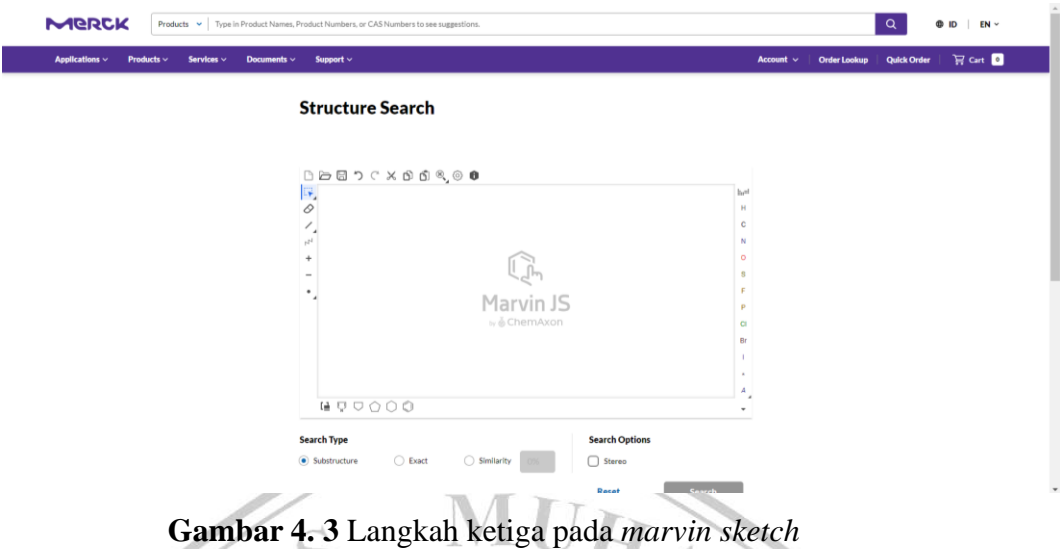

4. Gambar struktur yang selesai dibuat disimpan dalam format \*.sdf.

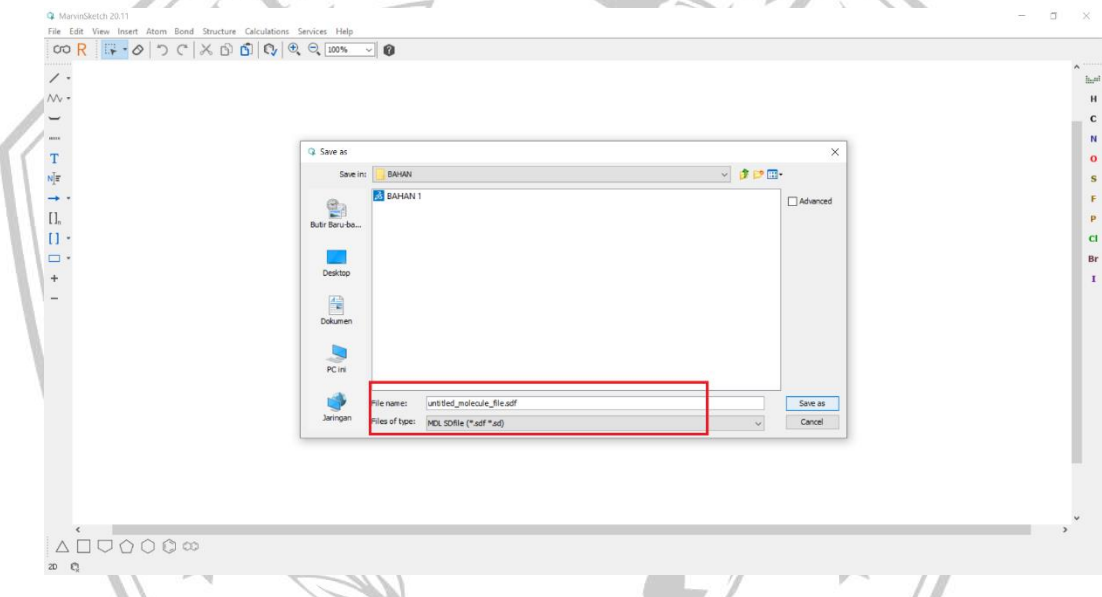

**Gambar 4. 4** Langkah keempat pada *marvin sketch*

- **b.** *Avogadro software*
- 1. Membuka aplikasi *Avogadro*, masukkan file yang telah disimpan dari *Marvin Sketch* dengan format \*.sdf. Pada aplikasi *Avogadro* struktur kimia 2D diubah menjadi struktur kimia 3D.

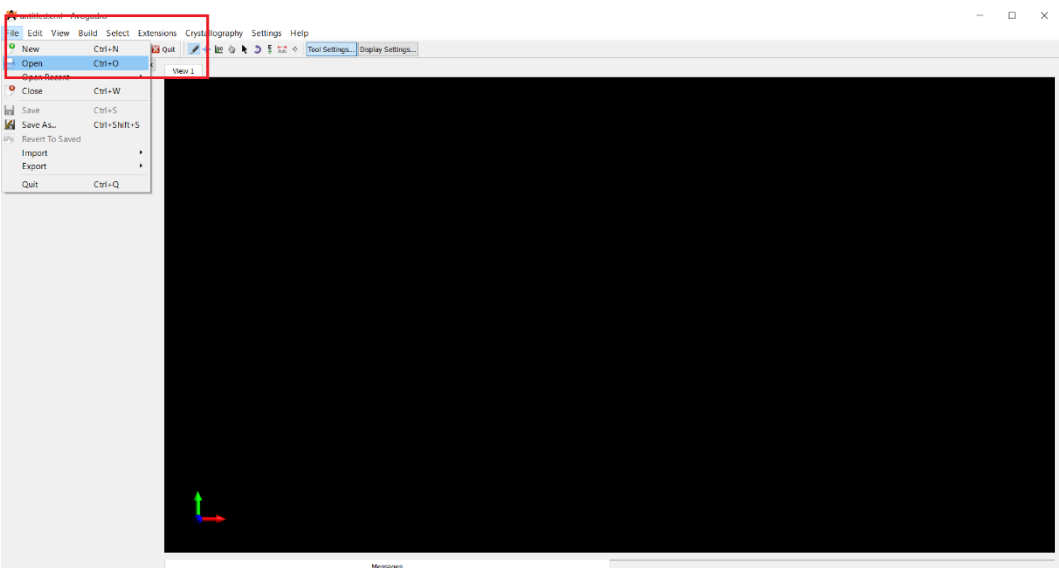

**Gambar 4. 5** Langkah pertama pada *avogadro*

2. Setelah struktur tampak pada layar, kemudian file disimpan dalam format

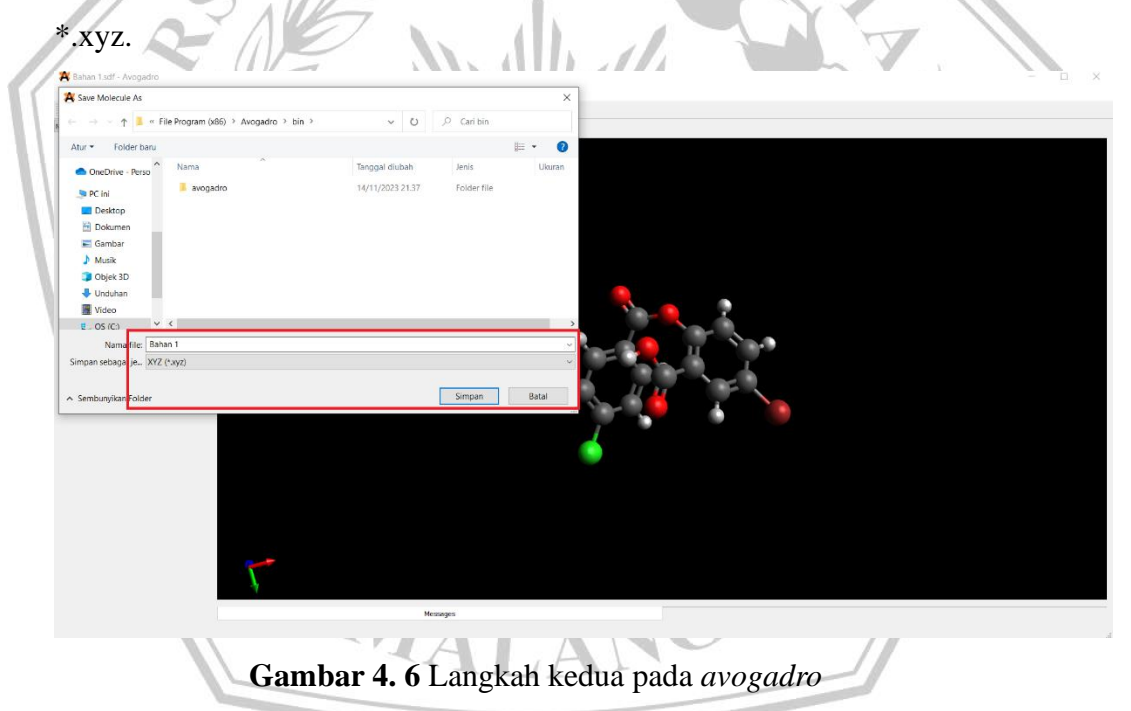

# **c. XTB** *Document Calculation*

1. File yang telah disimpan dengan format \*xyz selanjutnya disimpan pada folder penyimpanan laptop :C.

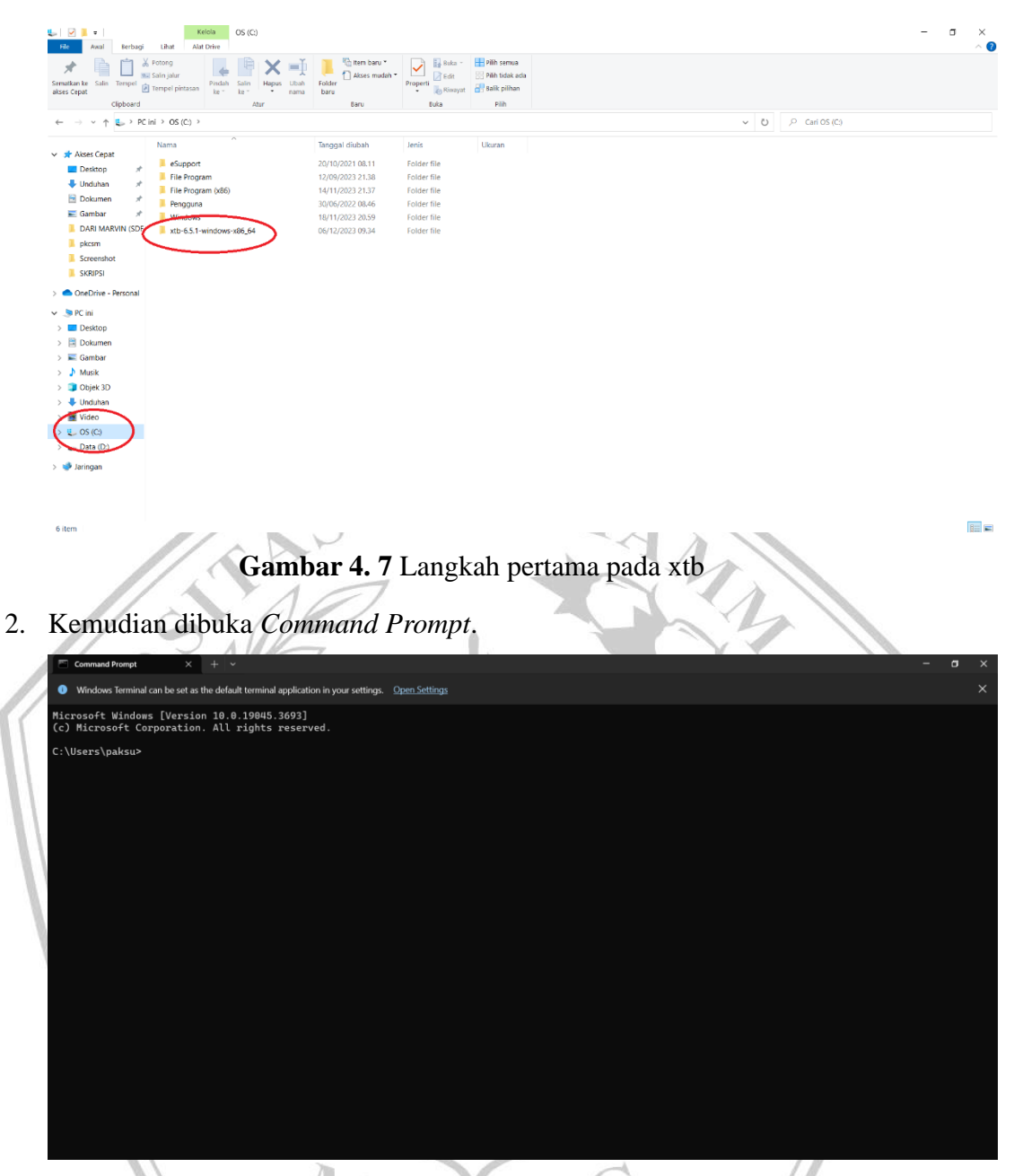

**Gambar 4. 8** Langkah kedua pada xtb

3. Pada lembar kerja ketik \*cd/ d C : , lalu tekan enter. Selanjutnya ketik \*cd.. , lalu tekan enter (ulangi 2x). Ketik \*xtb/bin kemudian tekan enter. Ketik \*xtb namafile.sdf – ohess, lalu tekan enter.

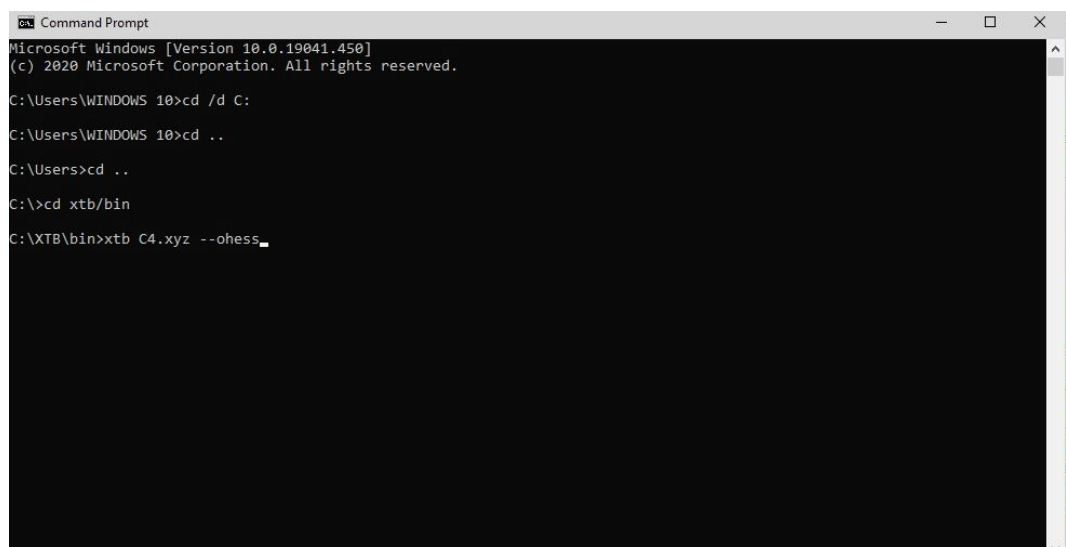

**Gambar 4. 9** Langkah ketiga pada xtb

4. Didapatkan hasil *energy minimize* dan *total energy* senyawa.

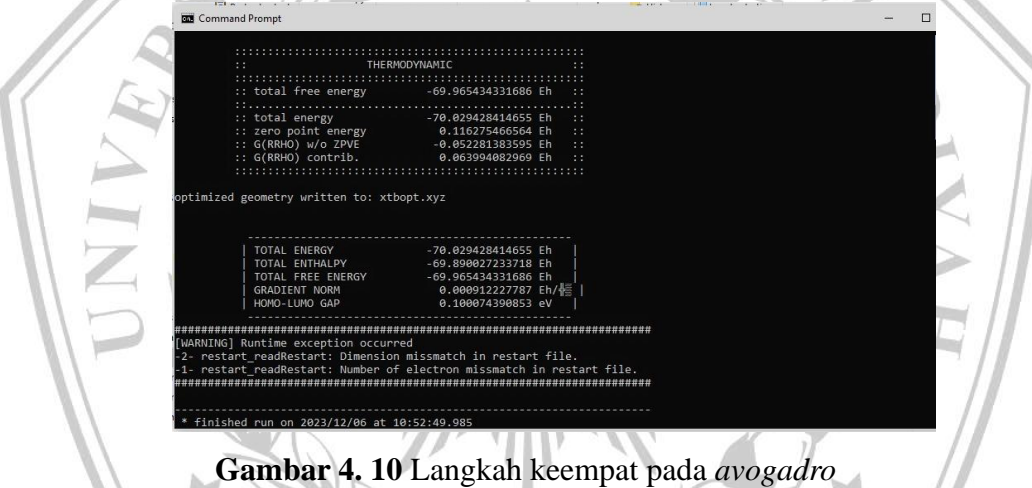

- 5. Hasil akan tersimpan pada folder XTB dengan format \*.xyz, kemudian file tersebut dibuka pada aplikasi avogadro dan disimpan dalam format \*.pdb.
- **d.** *Protein Data Bank* **(PDB)**
- 1. Mengakses (<https://www.rcsb.org/>) untuk menemukan ligan dan protein target obat golongan analgesik dalam makromolekul.

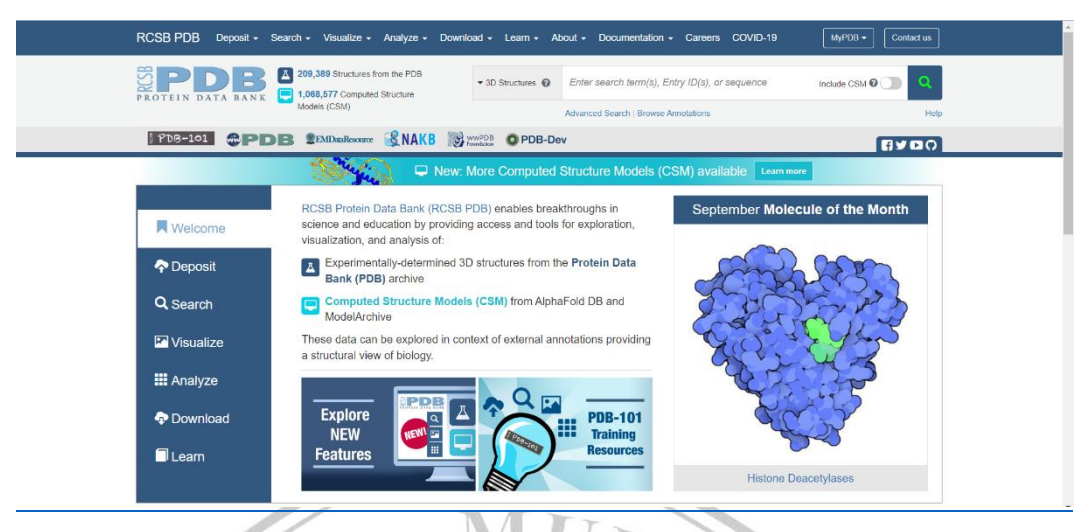

**Gambar 4. 11** Langkah pertama pada PDB

2. Pada kolom pencarian klik tombol *search* , kemudian kode makromolekul yang telah ditemukan dalam literatur jurnal (misalnya 3LN1 atau 3ln1) dituliskan pada tombol tersebut.  $\langle \ | \ \rangle$ 

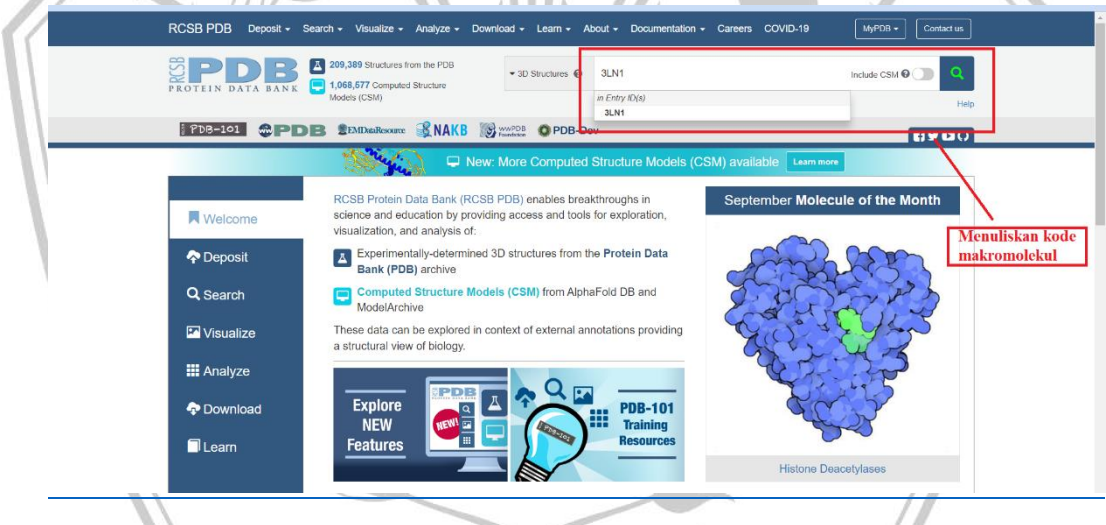

**Gambar 4. 12** Langkah kedua pada PDB

3. Mengamati hasil penemuan dan memastikan protein target sesuai dengan senyawa obat.

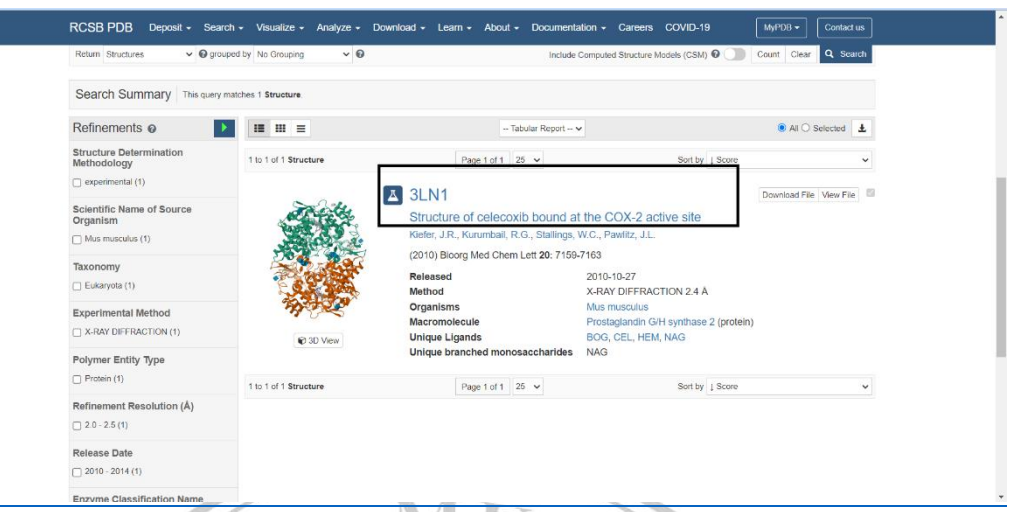

# **Gambar 4. 13** Langkah ketiga pada PDB

4. Dibagian pojok kanan atas klik tombol *download*, simpan file dengan format  $\Lambda$  $*$  pdb.  $\mathcal{L}$  $\mathcal{L}$   $\mathcal{L}$ 

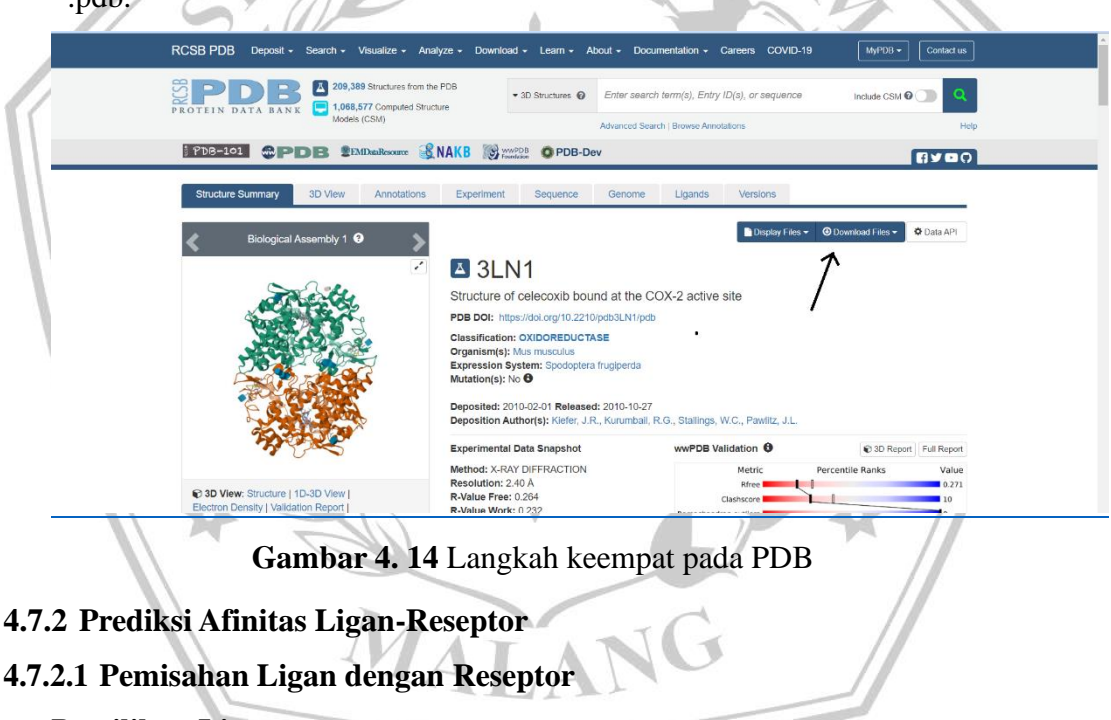

- **a. Pemilihan Ligan**
- 1. Aplikasi *Discovery Studio* dibuka, masukkan file PDB yang telah diunduh kemudian muncul gambar 3D.

b.

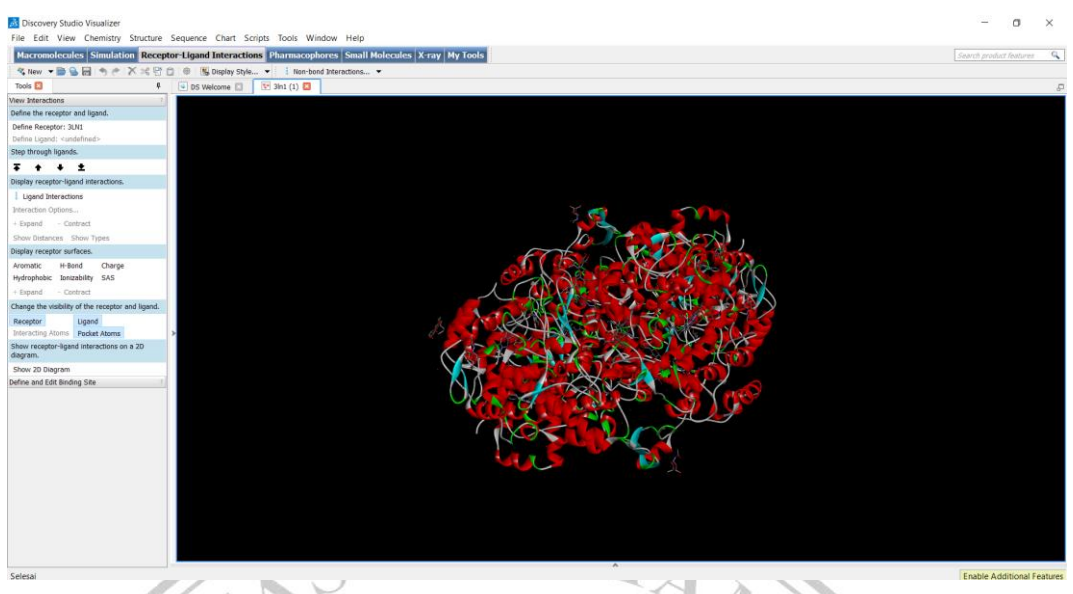

**Gambar 4. 15** Langkah pertama pada tahap pemilihan ligan

2. Pada bagian atas klik *view*, pilih *Hierarcy* lalu dipilih unsur ligan yang terdapat pada layar. W. 4 D TV

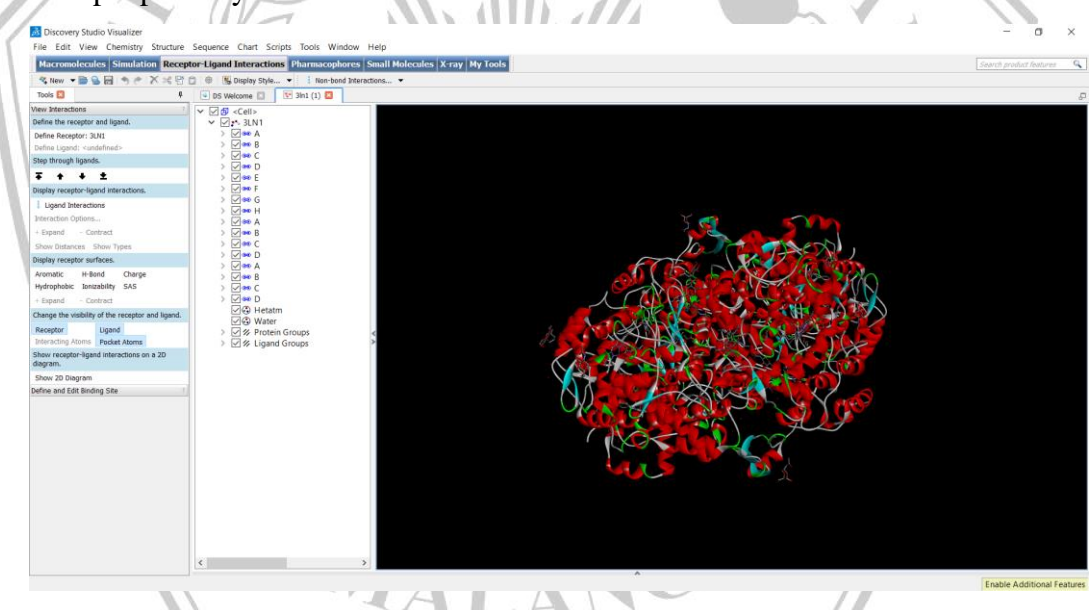

**Gambar 4. 16** Langkah kedua pada tahap pemilihan ligan

3. Klik *Save As* untuk menyimpan ligan dengan penamaan "LIGAN" dan format \*.pdb.

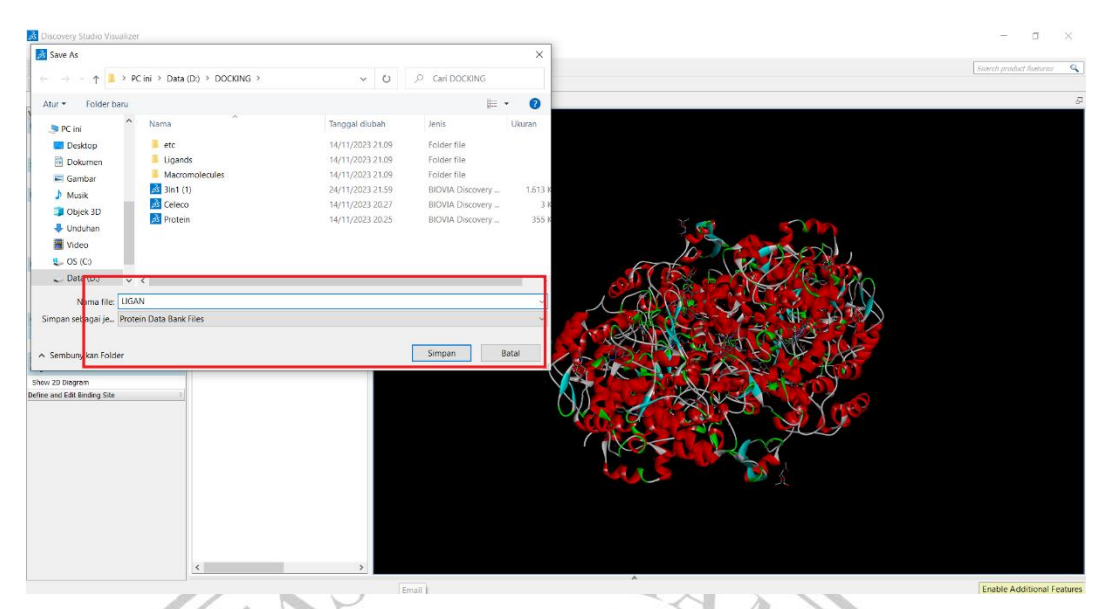

**Gambar 4. 17** Langkah ketiga pada tahap pemilihan ligan

# **b. Pemilihan Protein Target**

1. Aplikasi *Discovery Studio* dibuka, masukkan file PDB yang telah diunduh

| <b>Discovery Studio Visualizer</b>                   |                                                                                                    | O                       |
|------------------------------------------------------|----------------------------------------------------------------------------------------------------|-------------------------|
|                                                      | File Edit View Chemistry Structure Sequence Chart Scripts Tools Window Help                          |                         |
|                                                      | Macromolecules Simulation Receptor-Ligand Interactions Pharmacophores Small Molecules X-ray My Tools | Search product features |
|                                                      | な New ▼■■■ ラ # X ※ B 白 ※ Bisplay Style ▼     Non-bond Interactions ▼                                 |                         |
| Tools <b>E3</b><br>界                                 | $\boxed{4}$ DS Welcome $\boxed{3}$ $\boxed{3}$ 3h1 (1) $\boxed{3}$                                   |                         |
| View Interactions                                    |                                                                                                    |                         |
| Define the receptor and ligand.                      |                                                                                                    |                         |
| Define Receptor: 3LN1                                |                                                                                                    |                         |
| Define Ligand: <undefined></undefined>               |                                                                                                    |                         |
| Step through ligands.                                |                                                                                                    |                         |
| $7 + 11$                                             |                                                                                                    |                         |
| Display receptor-ligand interactions.                |                                                                                                    |                         |
| Ligand Interactions                                  |                                                                                                    |                         |
| Interaction Options                                  |                                                                                                    |                         |
| + Expand - Contract                                  |                                                                                                    |                         |
| Show Distances Show Types                            |                                                                                                    |                         |
| Display receptor surfaces.                           |                                                                                                    |                         |
| Charge<br>H-Band<br>Aromatic                         |                                                                                                    |                         |
| Hydrophobic Ionizability SAS                         |                                                                                                    |                         |
| $+$ Expand<br>- Contract                             |                                                                                                    |                         |
| Change the visibility of the receptor and ligand.    |                                                                                                    |                         |
| Receptor<br>Ligand                                   |                                                                                                    |                         |
| Interacting Atoms   Pocket Atoms                     |                                                                                                    |                         |
| Show receptor-ligand interactions on a 2D<br>dagram. |                                                                                                    |                         |
| Show 20 Diagram                                      |                                                                                                    |                         |
| Define and Edit Binding Site                         |                                                                                                    |                         |
|                                                      |                                                                                                    |                         |
|                                                      |                                                                                                    |                         |
|                                                      |                                                                                                    |                         |
|                                                      |                                                                                                    |                         |
|                                                      |                                                                                                    |                         |
|                                                      |                                                                                                    |                         |
|                                                      |                                                                                                    |                         |
|                                                      |                                                                                                    |                         |
|                                                      |                                                                                                    |                         |
|                                                      |                                                                                                    |                         |
|                                                      |                                                                                                    |                         |

**Gambar 4. 18** Langkah pertama pada tahap pemilihan target

2. Pada bagian atas klik menu view, pilih *Hierarcy* kemudian pilih unsur makromolekul yang terdapat pada layar.

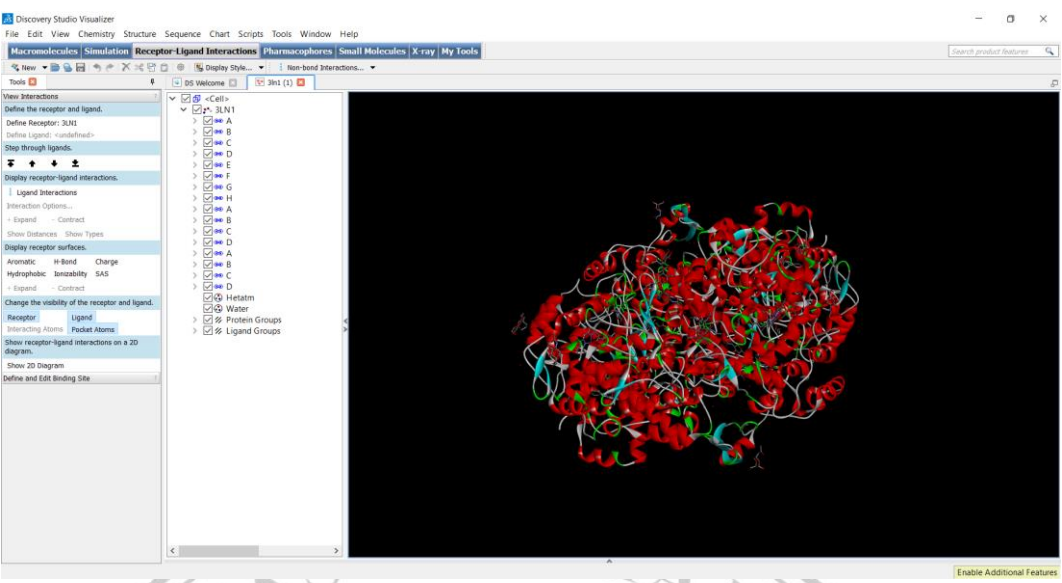

**Gambar 4. 19** Langkah kedua pada tahap pemilihan target

3. Klik Save as untuk menyimpan ligan dengan format \*.pdb, beri nama

 $\overline{y}$ 

Ï

| <b>B</b> Save As                                                                                 |                  |                  | $\times$                |
|--------------------------------------------------------------------------------------------------|------------------|------------------|-------------------------|
| $\leftarrow$ $\rightarrow$ $\leftarrow$ $\uparrow$ $\downarrow$ > PC ini > Data (D:) > DOCKING > | $\times$ 0       | Cari DOCKING     | Search product features |
| Folder baru<br>Atur -                                                                            |                  | $\equiv$ $\star$ | $\bullet$               |
| $\hat{\phantom{a}}$<br>Nama<br>PC ini                                                            | Tanggal diubah   | Jenis            | Ukuran                  |
| etc.<br>Desktop                                                                                  | 14/11/2023 21.09 | Folder file      |                         |
| Ligands<br>Dokumen                                                                               | 14/11/2023 21:09 | Folder file      |                         |
| Macromolecules<br>$\equiv$ Gambar                                                                | 14/11/2023 21.09 | Folder file      |                         |
| 3ln1(1)<br>A Musik                                                                               | 24/11/2023 21.59 | BIOVIA Discovery | 1.613 K                 |
| <b>B</b> Celeco<br>Objek 3D                                                                      | 14/11/2023 20:27 | BIOVIA Discovery | $-3k$                   |
| <b>B</b> Protein<br>Unduhan                                                                      | 14/11/2023 20:25 | BIOVIA Discovery | 35S K                   |
| <b>图</b> Video                                                                                   |                  |                  |                         |
|                                                                                                  |                  |                  |                         |
| $\mathbb{L}$ OS (Co)                                                                             |                  |                  |                         |
| $\sim$ Data (D:)<br>$\vee$ <                                                                     |                  |                  |                         |
| Nama lile: PROTEIN                                                                               |                  |                  |                         |
| Simpan sebagane. Protein Data Bank Files                                                         |                  |                  |                         |
|                                                                                                  |                  |                  |                         |
| A Sembunyikan Folder                                                                             |                  | Simpan           | Batal                   |
|                                                                                                  |                  |                  |                         |
| Show 20 Diagram                                                                                  |                  |                  |                         |
| Define and Edit Binding Site                                                                     |                  |                  |                         |
|                                                                                                  |                  |                  |                         |
|                                                                                                  |                  |                  |                         |
|                                                                                                  |                  |                  |                         |
|                                                                                                  |                  |                  |                         |
|                                                                                                  |                  |                  |                         |
|                                                                                                  |                  |                  |                         |
|                                                                                                  |                  |                  |                         |
|                                                                                                  |                  |                  |                         |
|                                                                                                  |                  |                  |                         |
|                                                                                                  |                  |                  |                         |

**Gambar 4. 20** Langkah ketiga pada tahap pemilihan target

# **4.7.2.2 Preparasi Protein Target dan Ligan**

1. Membuka aplikasi *Autodock Pyrx*.

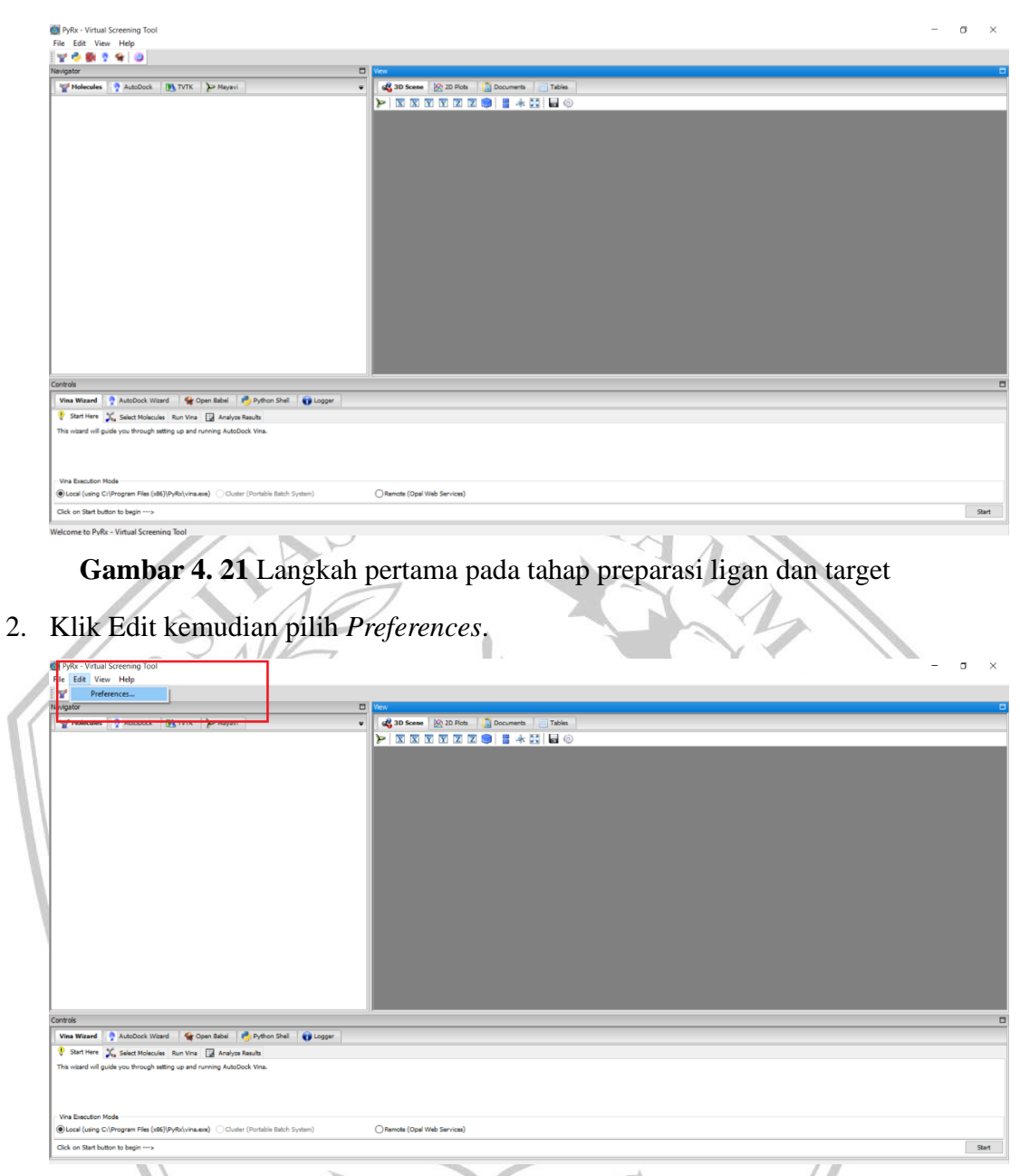

**Gambar 4. 22** Langkah kedua pada tahap preparasi ligan dan target

3. Tekan tombol Browse pada kotak yang tersedia di *Preferences*, ubah bagian "*Workspace*". Pilih file tempat untuk menyimpan hasil *molecular docking*.

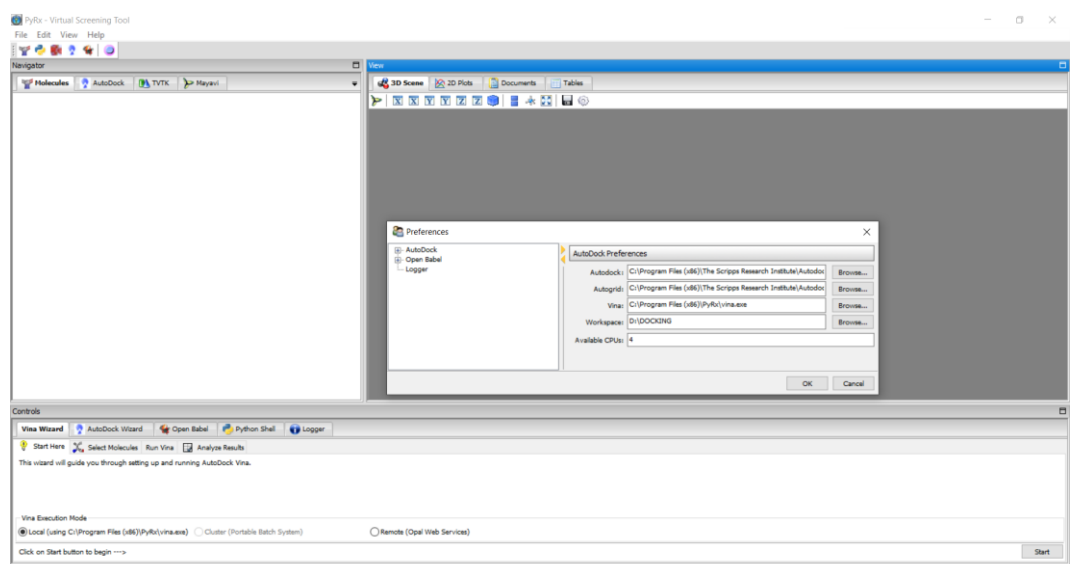

**Gambar 4. 23** Langkah ketiga pada tahap preparasi ligan dan target

4. Klik kanan pada *worksheet Moleculer*, kemudian pilih "*Load Molecule*", tekan file "PROTEIN" yang sebelumnya disimpan.

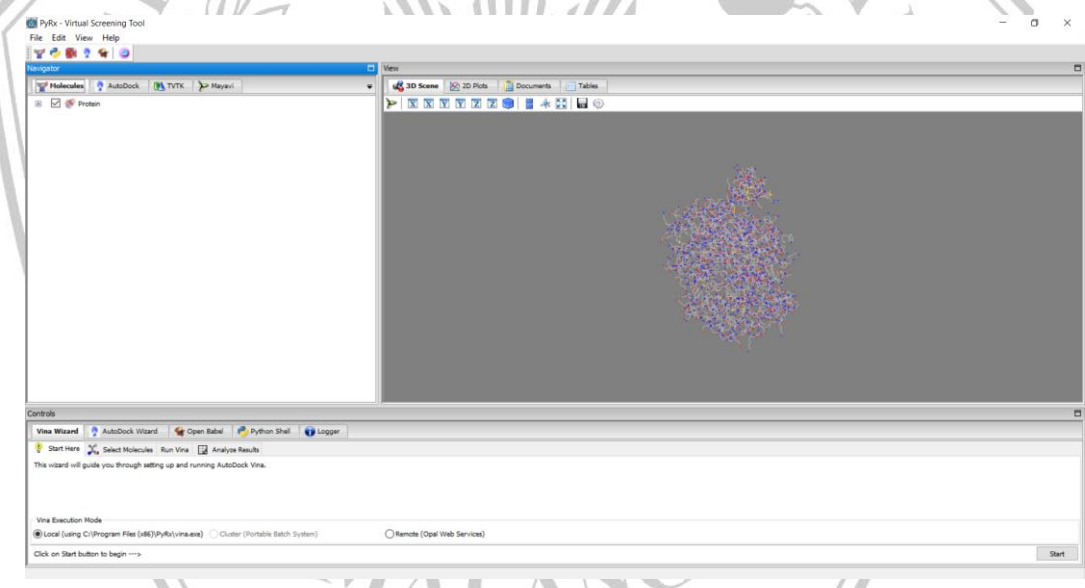

**Gambar 4. 24** Langkah keempat pada tahap preparasi ligan dan protein

5. Pada *worksheet* muncul protein kemudian klik kanan, pilih *Autodock* dan tekan "*Make Macromoleculs*".

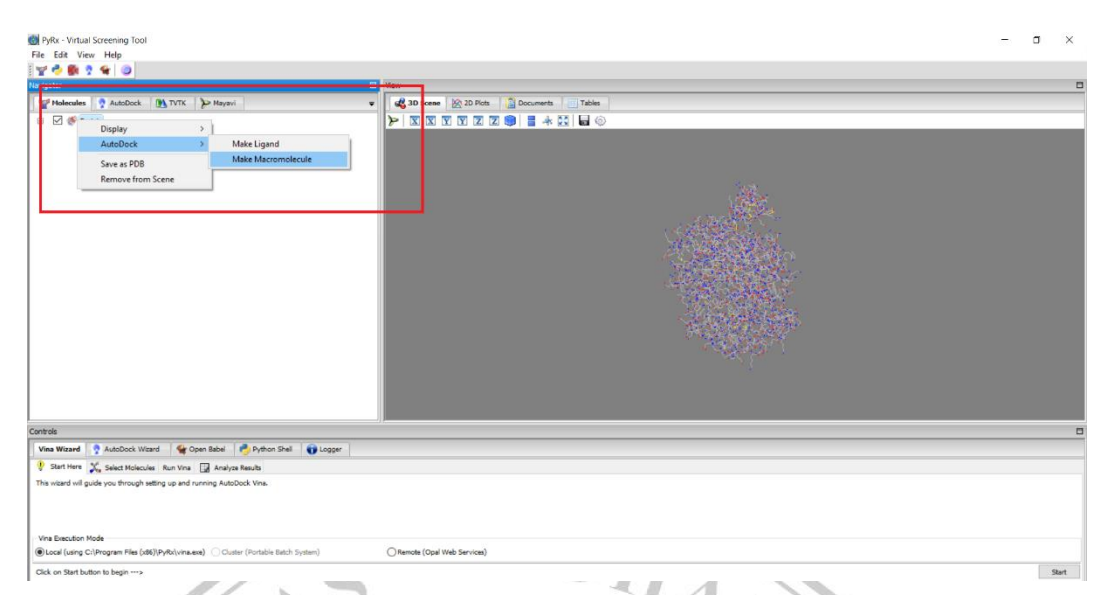

**Gambar 4. 25** Langkah kelima pada tahap preparasi ligan dan protein

- 6. Makromolekul tersimpan secara langsung dengan format \*.pdbqt. Hal ini menunjukkan bahwa protein target selesai dipreparasi.
- 7. Kemudian klik kanan pada *Molecules* kemudian pilih "*Load Molecule*".
- 8. Selanjutnya klik file "LIGAN" yang telah disimpan sebelumnya. Klik kanan pada ligan yang telah muncul pada *worksheet*, pilih *Autodock* kemudian tekan "*Make Ligan*".

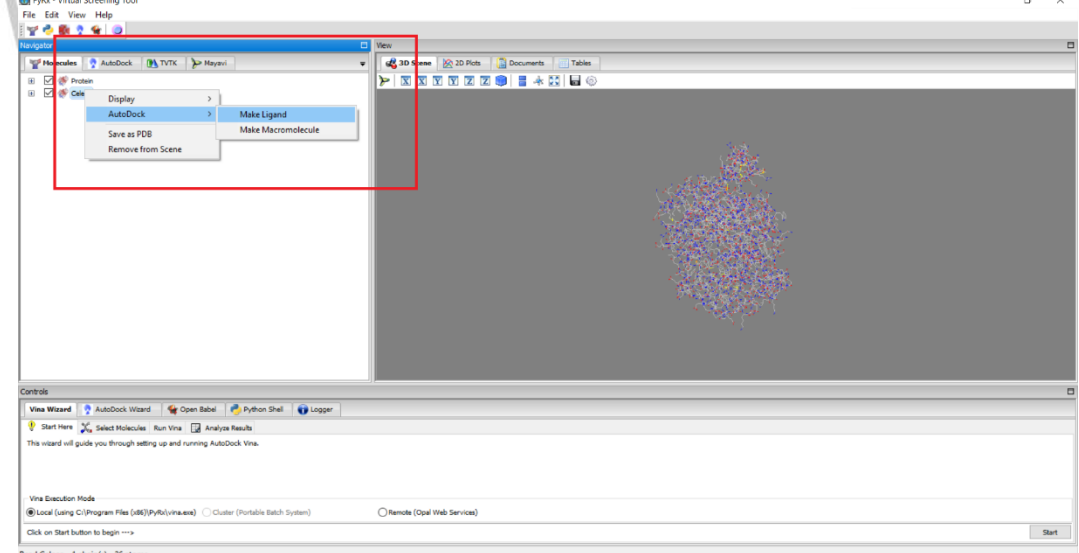

**Gambar 4. 26** Langkah kedelapan pada tahap preparasi ligan dan protein

9. Ligan tersimpan secara langsung dengan format \*.pdbqt. Hal ini menunjukkan bahwa ligan selesai dipreparasi.

### **4.7.2.3 Validasi Metode** *Docking*

Tahap-tahap validasi metode *Docking*:

1. Membuka aplikasi *Pyrx* atau *Autodock* , pilih *Autodock Wizard.*

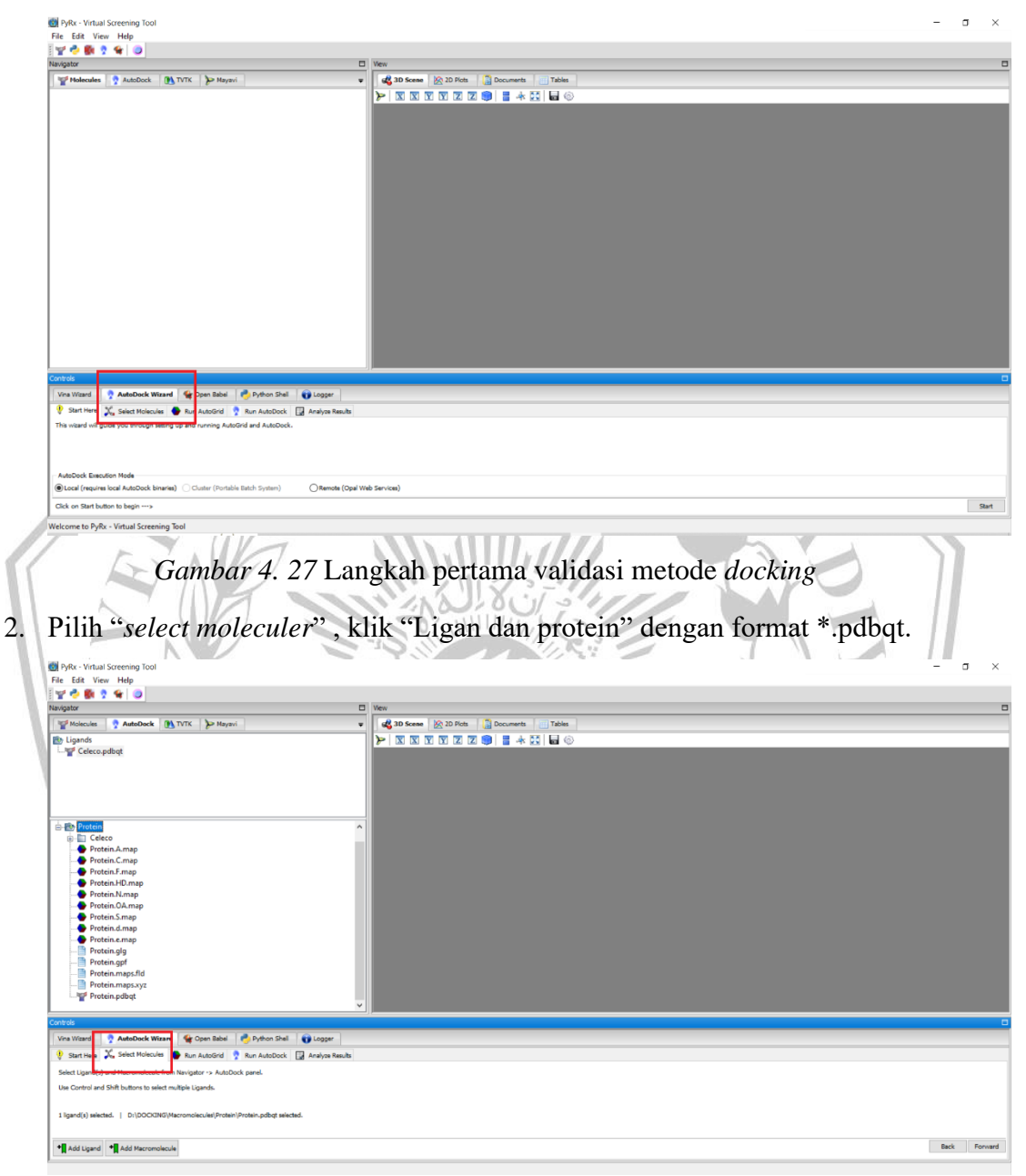

**Gambar 4. 28** Langkah kedua validasi metode *docking*

3. Memastikan bahwa dalam Autodock panel terdapat "ligan" dan "protein" (*Ligan selected* dan *Macromolecul Selected*).

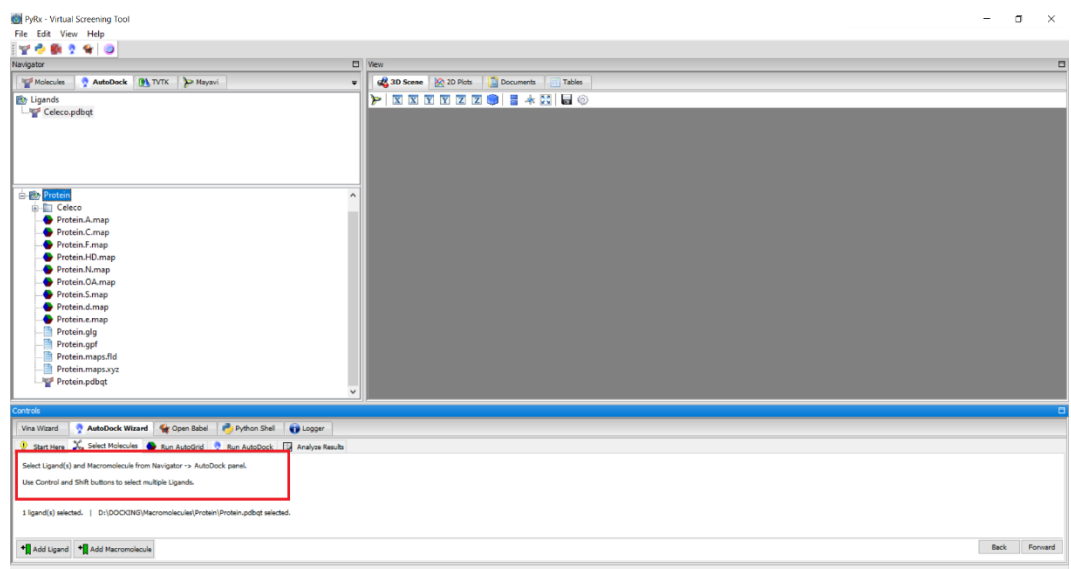

**Gambar 4. 29** Langkah ketiga validasi metode docking

4. Klik "*forward*" yang terletak dibagian ujung bawah sebelah kanan.

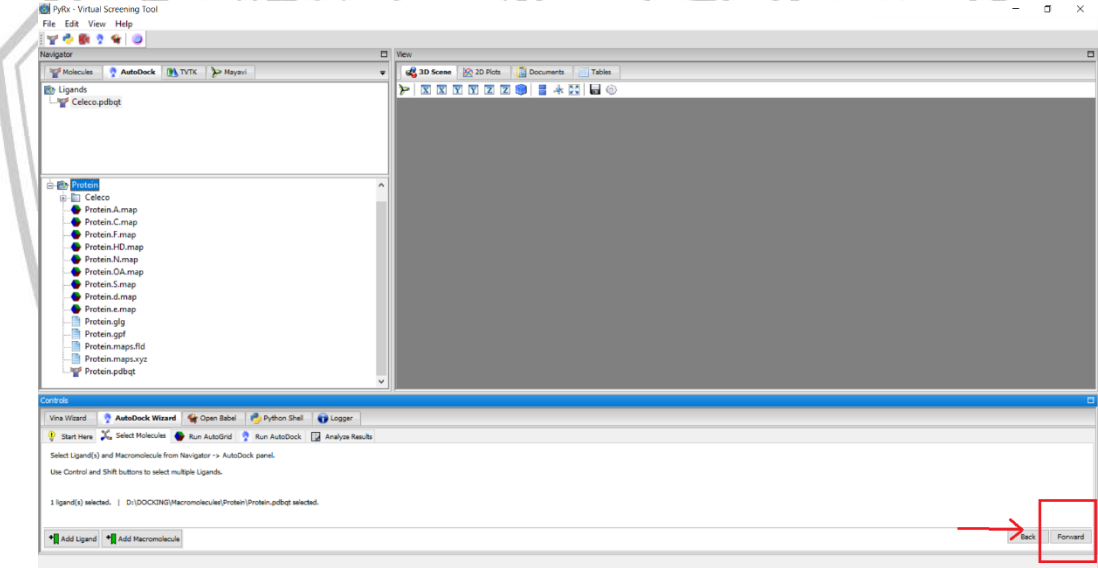

**Gambar 4. 30** Langkah keempat tahap validasi metode *docking*

5. Selanjutnya akan muncul *Grid Box* pada tampilan kotak hasil 3D scene.

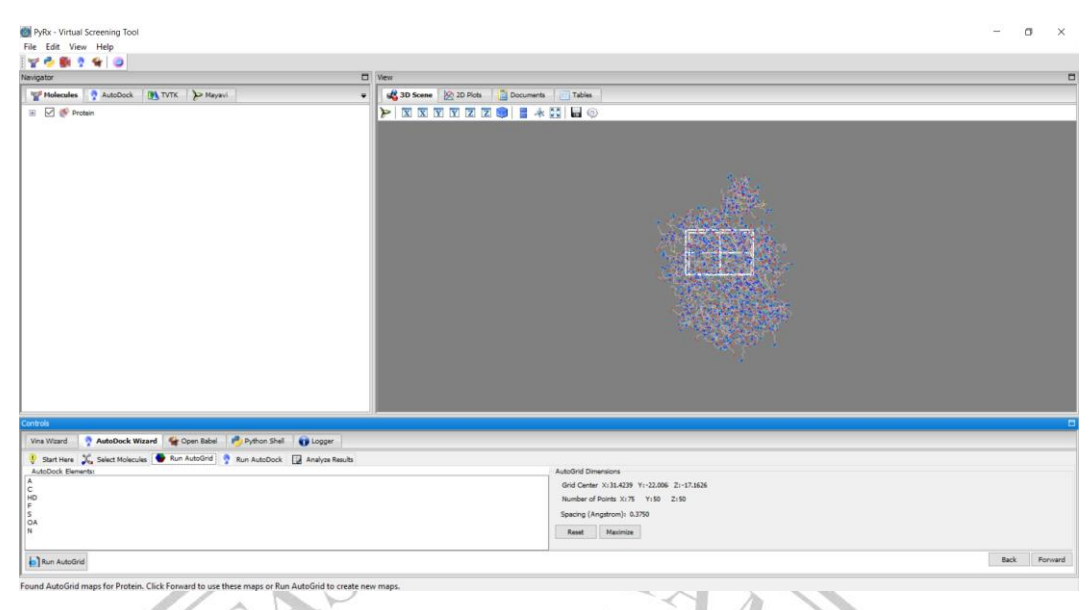

**Gambar 4. 31** Langkah kelima validasi metode docking

6. Kemudian meletakkan *Grid box* ditengah ligan dan setarakan besarnya angka  $\Lambda$ 

 $\sim$ 

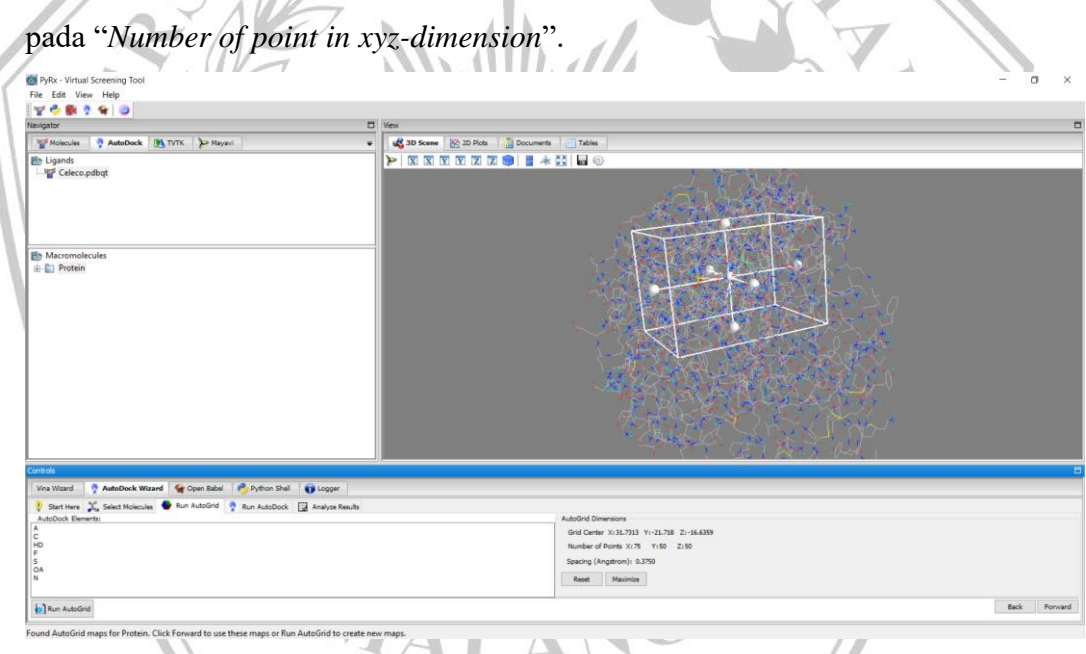

# **Gambar 4. 32** Langkah keenam tahap validasi metode docking

7. Klik *Run Autogrid*, kemudian terjadi proses *molecular docking* dan tunggu sampai selesai.

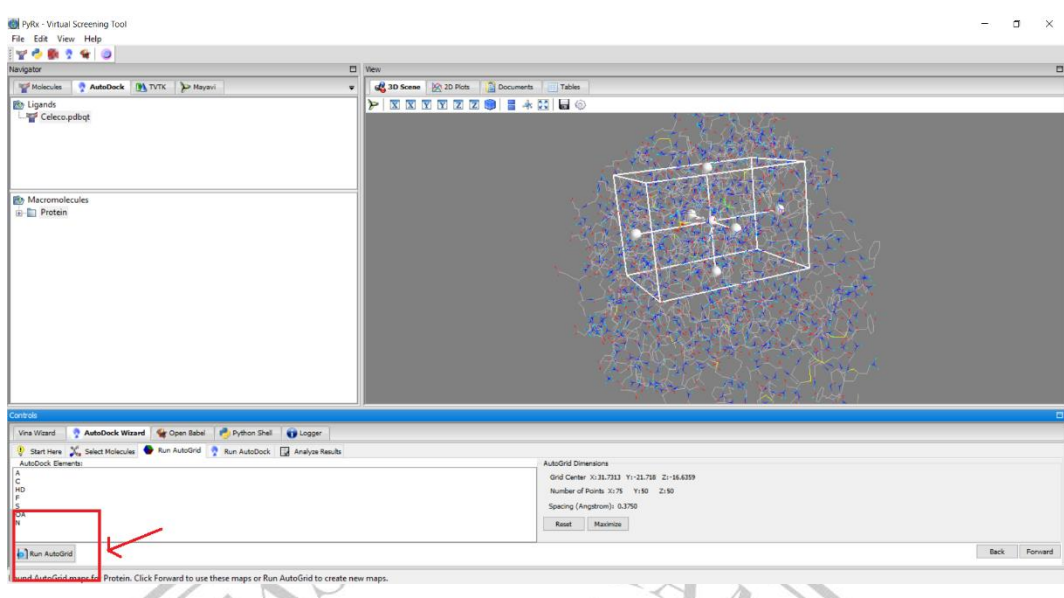

**Gambar 4. 33** Langkah ketujuh validasi metode docking

8. Kemudian klik *Run Autodock* dan tunggu hasil *molecular docking* selesai.

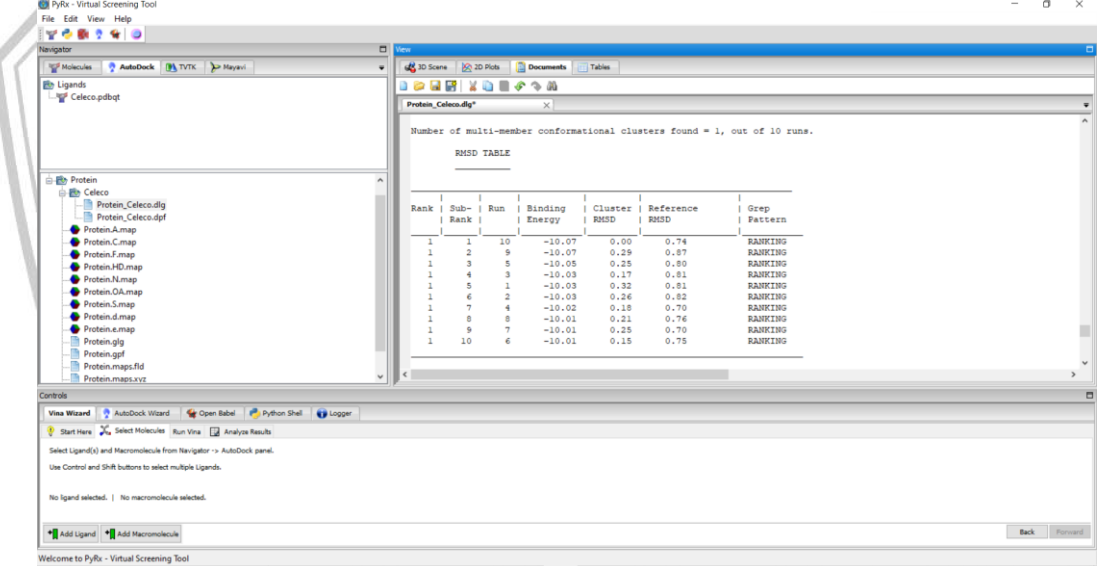

**Gambar 4. 34** Langkah kedelapan validasi metode docking

9. Untuk melihat nilai RMSD, klik "*structure*" kemudian pilih RMSD *All atoms*. Persyaratan nilai RMSD yaitu deviasi hubungan bentuk ligan-reseptor pada proses *molecular docking* kurang dari 2Å, yang artinya validasi proses *molecular docking* dianggap valid.

# **4.7.2.4** *Molecular docking* **senyawa uji**

Tahap berikutnya yaitu proses *molecular docking* pada senyawa turunan asam 5 bromo-O-benzoil salisilat (2) dan protein target sebagai referensi. Berikut langkah-langkah *molecular docking* :

1. Klik kanan pada lembar *molecules*, pilih "*Load molecule*" kemudian dipilih hasil preparasi senyawa uji yang menggunakan *Avogadro*.

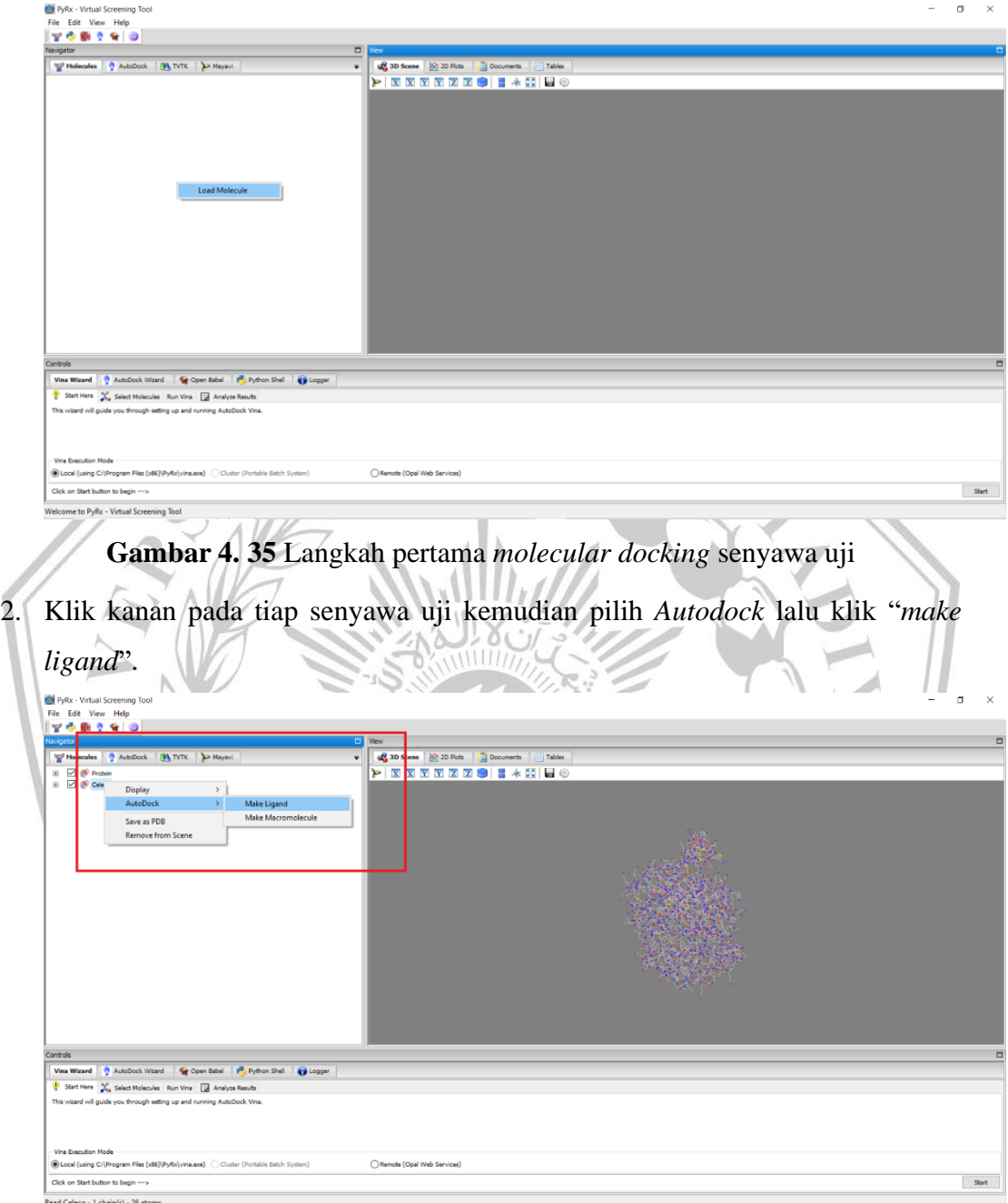

**Gambar 4. 36** Langkah kedua *molecular docking* senyawa uji

- 3. Secara langsung senyawa akan disimpan dengan format \*.pdbqt. dan preparasi senyawa uji selesai dipreparasi.
- 4. Klik "*select molecules*" pada lembar kerja *Autodock Wizard* kemudian pilih senyawa uji dan protein target yang akan dilakukan *docking*.

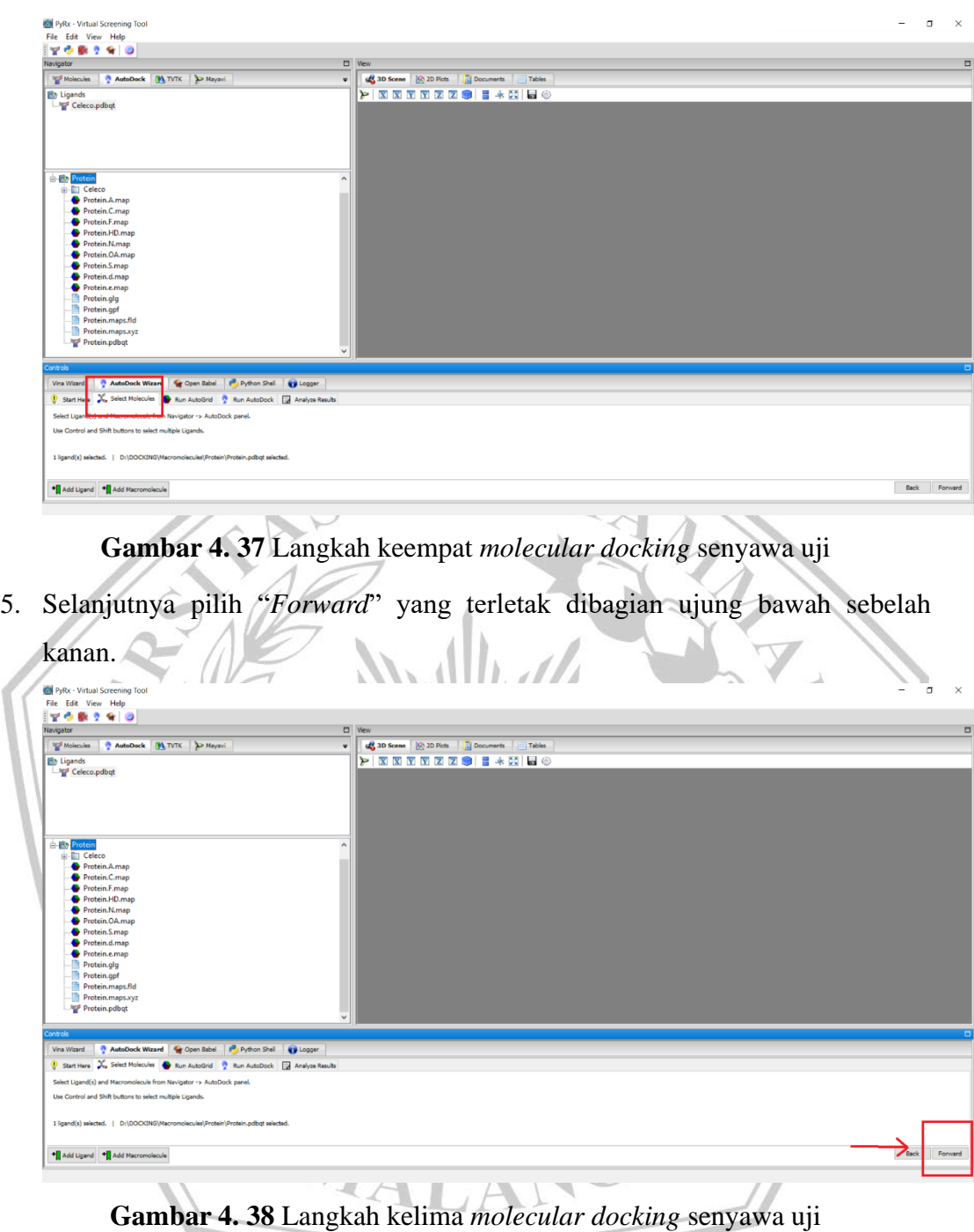

6. Pada saat validasi *molecular docking autoGrid* telah terpasang. Selanjutnya pilih "*Forward"* pada bagian ujung bawah sebelah kanan.

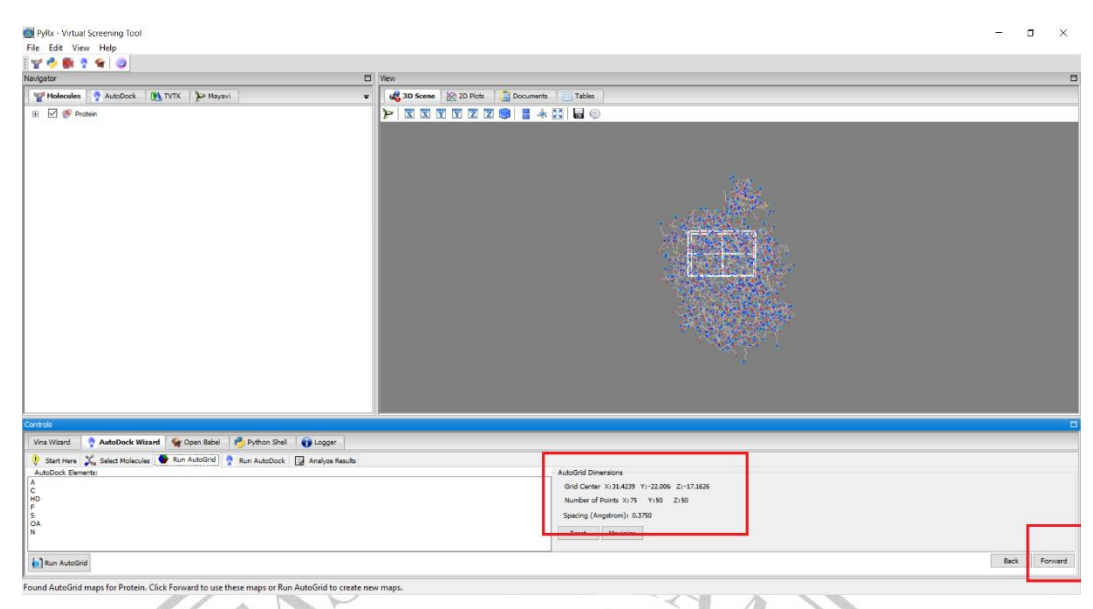

**Gambar 4. 39** Langkah keenam *molecular docking* senyawa uji

7. Langkah selanjutnya yaitu mengatur parameter docking dengan menekan " *Genetic Alogorithme*" kemudian pilih "*Molecular docking parameter*".

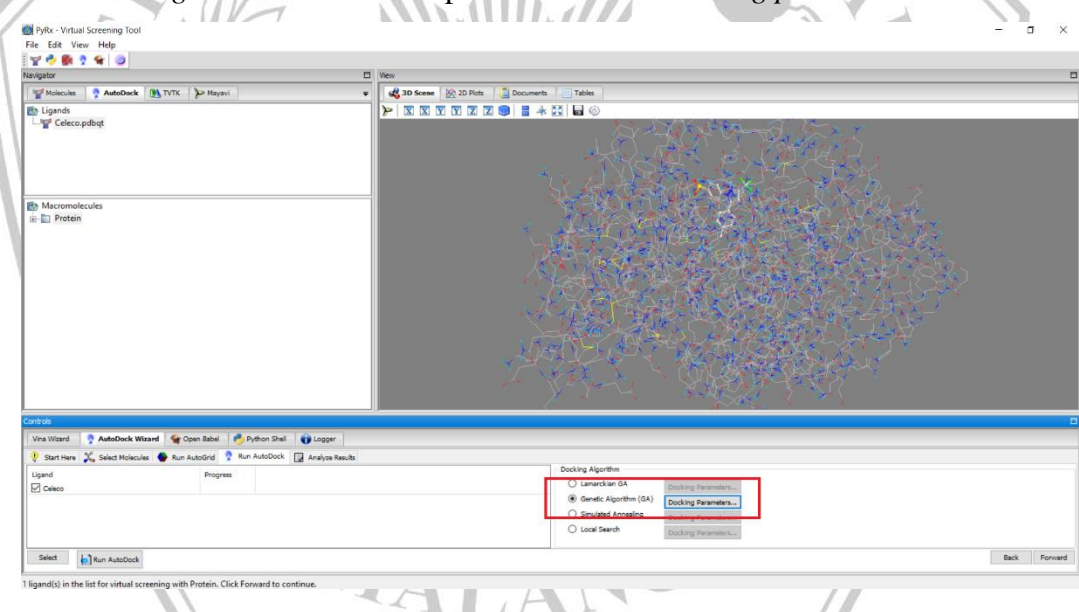

**Gambar 4. 40** Langkah ketujuh *molecular docking* senyawa uji

8. Selanjutnya *number of GA runs* diatur pada angka 100 dan bagian *Maksimum number of energi evalutations* diatur pada skala medium. Kemudian pilih "*lamarkian GA*", tekan "*Run Autodock*" yang terletak di ujung bawah sebelah kiri. Proses *molecular docking* akan berjalan dan tunggu hingga selesai.

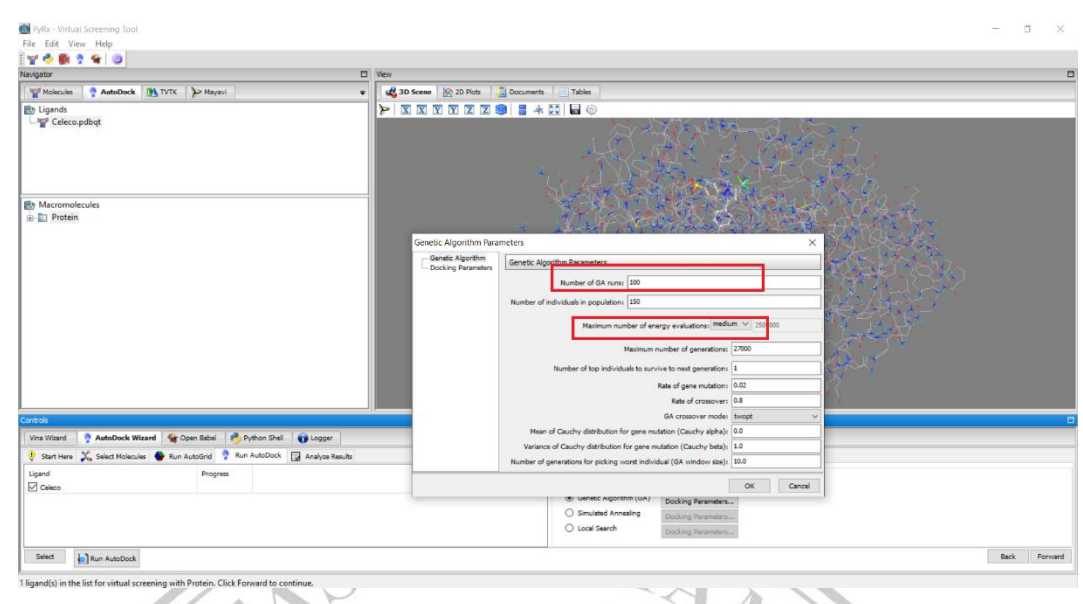

**Gambar 4. 41** Langkah kedelapan *molecular docking* senyawa uji

9. Setelah itu didapatkan hasil *molecular docking* dengan format file \*.dlg, pada file ini didapat data berupa nilai RMSD beserta perhitungan secara statistika.

# **4.7.2.5 Analisis Hasil** *Docking*

Langkah selanjutnya digunakan *Autodock PyRx* seri 0.8 untuk mengkaji hasil *docking* turunan asam 5-bromo-O-benzoil salisilat (2) dan senyawa referensi. Tahap-tahap analisis hasil *docking* sebagai berikut:

1. Pilih file hasil dari proses *molecular docking* dengan format \*.dlg. pada lembar Autodock.  $m$  $750$ **CH**<br>**DVDv** - Vertual Screening Tool

| and class anomal properties tool<br>File Edit View Help                                                                                                    |                                           |                                                                                                    |                     |                      |                    |        |
|----------------------------------------------------------------------------------------------------|-------------------------------------------|----------------------------------------------------------------------------------------------------|---------------------|----------------------|--------------------|--------|
|                                                                                                    |                                           |                                                                                                    |                     |                      |                    |        |
| 708140                                                                                                    |                                           |                                                                                                    |                     |                      |                    |        |
| Navigator                                                                                                    |                                           | $\Box$<br>Wew                                                                                                    |                     |                      |                    | O      |
| AutoDock M TVTK D Mayavi<br>Molecules                                                                                                    | $\bullet$                                 | 3D Scene   (2) 2D Plots   Documents                                                                                                    | Tables              |                      |                    |        |
| <b>B</b> Ligands<br>Celeco.pdbqt                                                                                                    |                                           | $\blacktriangleright \vert \overline{\mathbf{x}} \vert \overline{\mathbf{x}} \vert \overline{\mathbf{x}} \vert \overline{\mathbf{x}} \vert \overline{\mathbf{x}} \vert \overline{\mathbf{z}} \vert \overline{\mathbf{z}} \vert \overline{\mathbf{z}} \vert \overline{\mathbf{e}} \vert \vert \overline{\mathbf{e}} \vert \psi$ |                     |                      |                    |        |
| <b>B</b> , Macromolecules<br><b>B</b> Button<br><b>Celeco</b><br>Protein_Celeco.dlg<br>Protein.A.map<br>Protein.C.map<br>Protein.F.map<br>Protein.HD.map<br>Protein.N.map<br>Protein.OA.map<br>Protein.S.map<br>Protein.d.map<br>Protein.e.map<br>Protein.glg<br>Protein.gpf<br>Protein.maps.fld |                                           |                                                                                                    |                     |                      |                    |        |
| Controls                                                                                                    |                                           |                                                                                                    |                     |                      |                    | $\Box$ |
| AutoDock Wizard & Open Babel<br>Vina Wizard                                                                                                    | P. Python Shell U Logger                  |                                                                                                    |                     |                      |                    |        |
|                                                                                                    | Run AutoDock & Analyze Results            |                                                                                                    |                     |                      |                    |        |
| Start Here X, Select Molecules C Run AutoGrid                                                                                                    |                                           |                                                                                                    |                     |                      |                    |        |
| View: No fiter                                                                                                    | Results: All 10 items<br>$\vee$           |                                                                                                    |                     |                      |                    | 国民团团的  |
| Ligand                                                                                                    | Binding Energy (kcal/mol)=(1)+(2)+(3)-(4) | (1) Intermol Energy                                                                                                    | (2) Internal Energy | (3) Torsional Energy | (4) Unbound Energy |        |
| Protein_Celeco                                                                                                    | $-10.03$                                  | $-11.52$                                                                                                    | $-0.9$              | 1.49                 | $-0.9$             |        |
| Protein_Celeco                                                                                                    | $-10.03$                                  | $-11.52$                                                                                                    | $-1.0$              | 1.49                 | $-1.0$             |        |
| Protein_Celeco                                                                                                    | $-10.03$                                  | $-11.53$                                                                                                    | $-0.98$             | 1.49                 | $-0.98$            |        |
| Protein_Celeco                                                                                                    | $-10.02$                                  | $-11.51$                                                                                                    | $-0.99$             | 1.49                 | $-0.99$            |        |
| Protein_Celeco                                                                                                    | $-10.05$                                  | $-11.54$                                                                                                    | $-0.99$             | 1,49                 | $-0.99$            |        |

**Gambar 4. 42** Langkah pertama analisis hasil *docking*

2. Pilih "*Autodock Wizard*" kemudian pilih "*Analyze result*", klik "*Insert new items*" lalu buka pada folder penyimpanan hasil *molecular docking*, pilih file hasil *docking* senyawa uji yang telah disimpan dengan format \*.dlg.

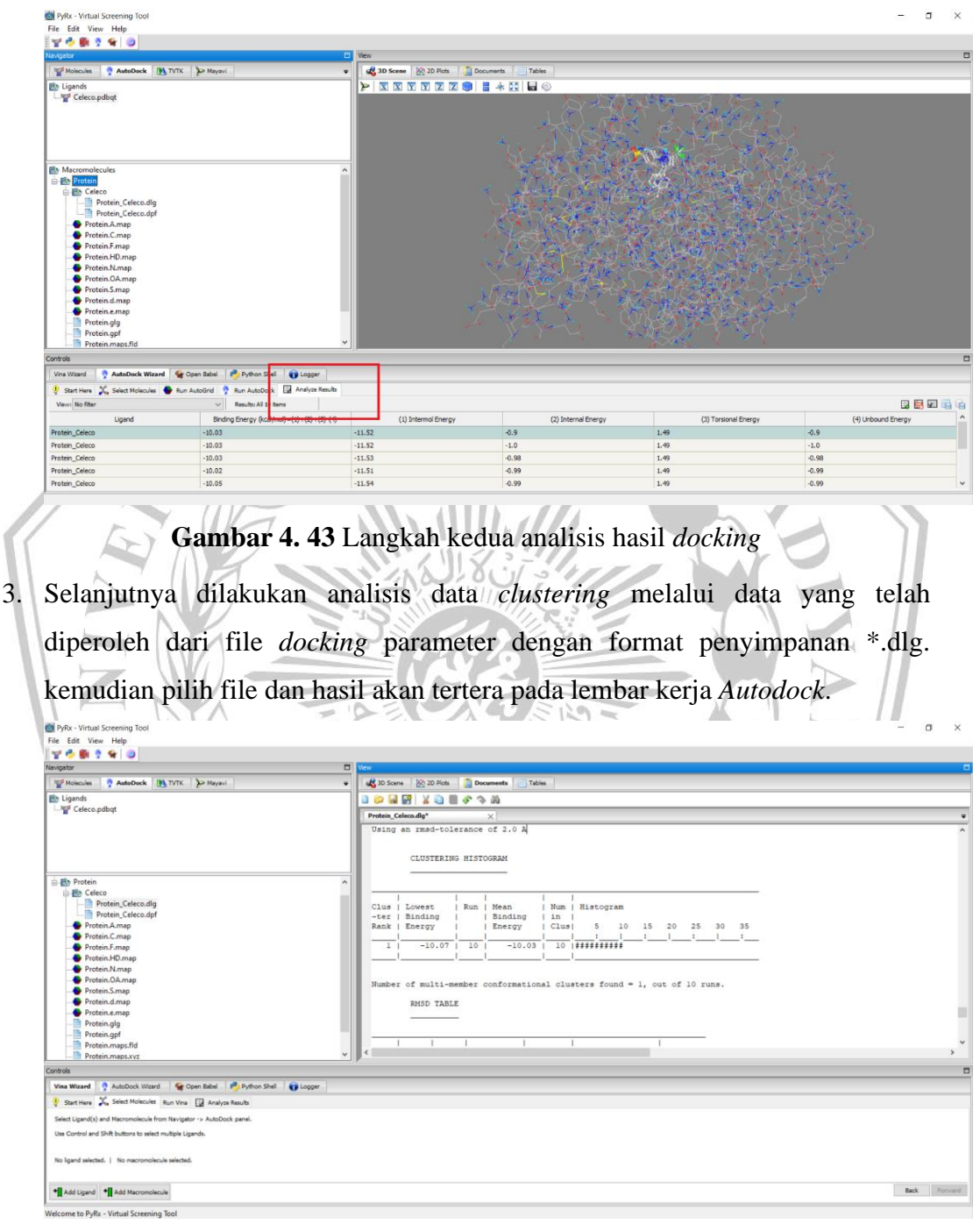

**Gambar 4. 44** Langkah ketiga analisis hasil *docking*

4. Data yang digunakan yaitu data dengan total *cluster* yang paling tinggi dan memiliki energi yang paling kecil. Jika terdapat data dengan total *cluster*  paling tinggi dan mempunyai energi lebih besar dibandingkan total *cluster* yang lebih kecil, maka data yang diambil yaitu data dengan *cluster* yang paling tinggi.

5. Selanjutnya data disimpan dengan format \*.sdf.

# **4.7.2.6 Visualisasi Hasil** *Docking*

Tujuan dari proses visualisasi hasil *docking* yaitu untuk mengamati interaksi antara ligan uji dengan protein target yang diamati dalam format 2D dan 3D.Tahap-tahap visualisasi hasil *docking* sebagai berikut:

1. Membuka *webserver protein-plus*.

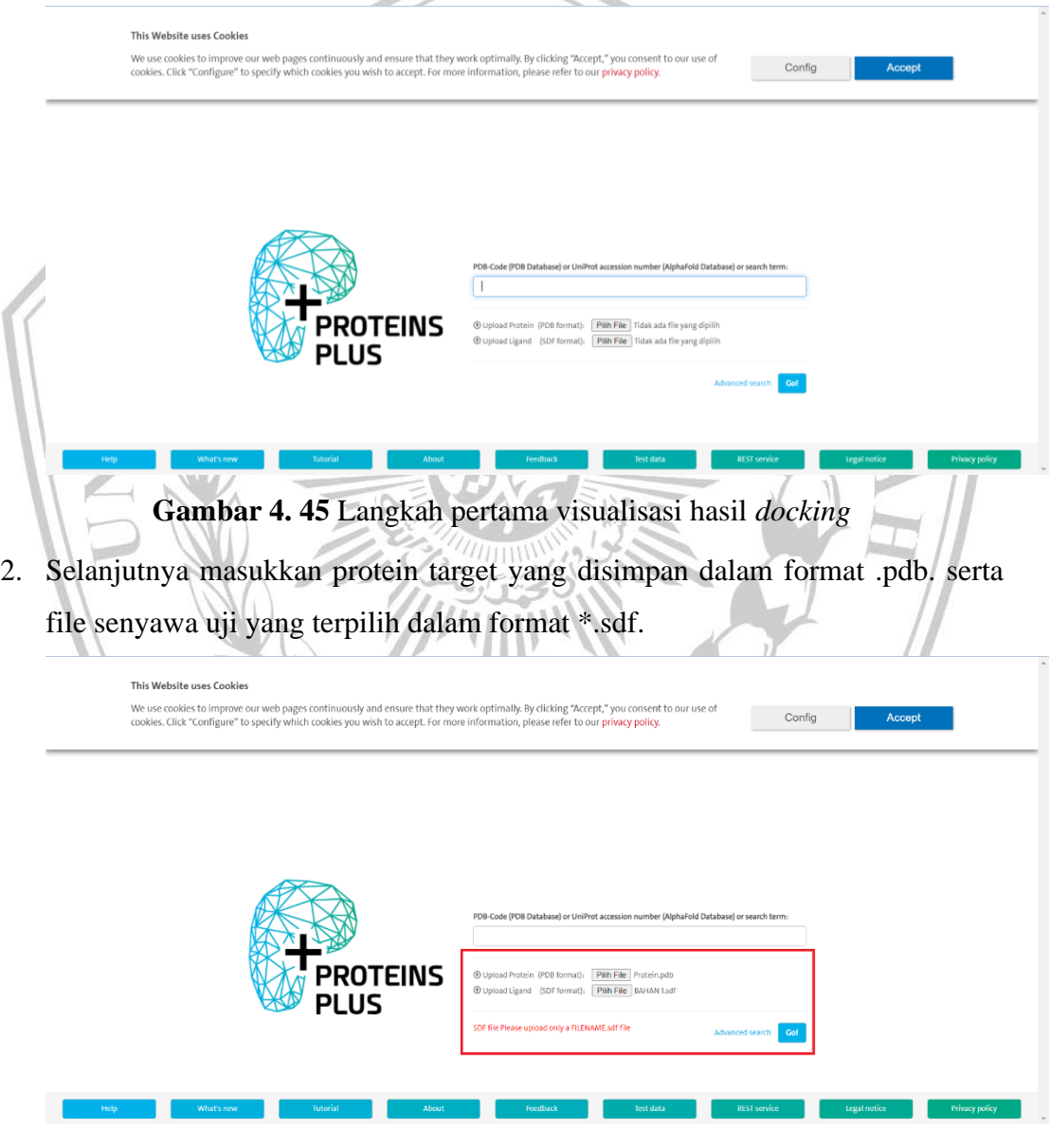

**Gambar 4. 46** Langkah kedua visualisasi hasil *docking*

3. Tekan "*Go*", klik "*Pose view 2D Interaction Diagram*" kemudian klik "*Pose view*".

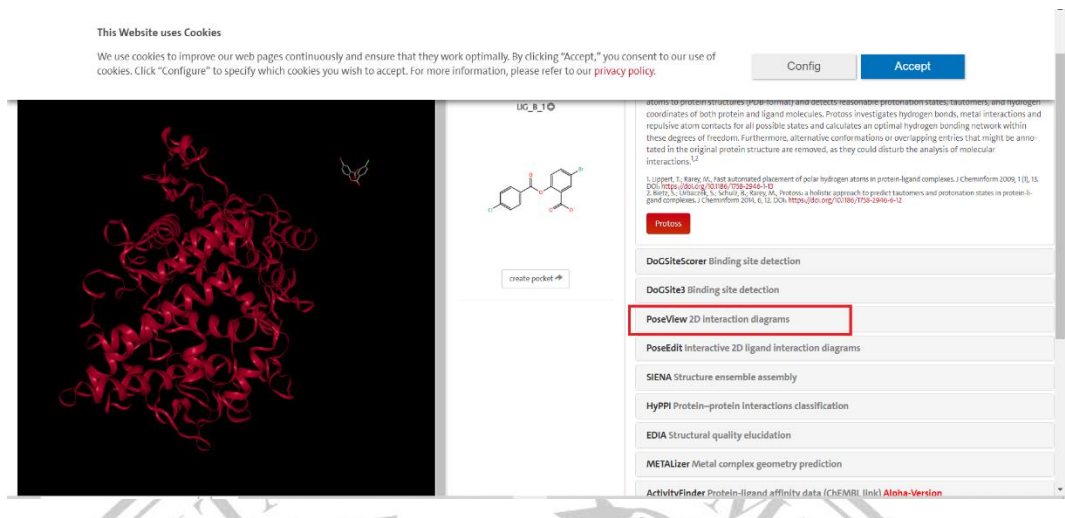

**Gambar 4. 47** Langkah ketiga visualisasi hasil *docking*

4. Selanjutnya klik "*structure ligan*", pilih "*calculate*" kemudian tunggu sampai muncul struktur 2D dari ligan terpilih. Hasil disimpan dalam format \*.png.

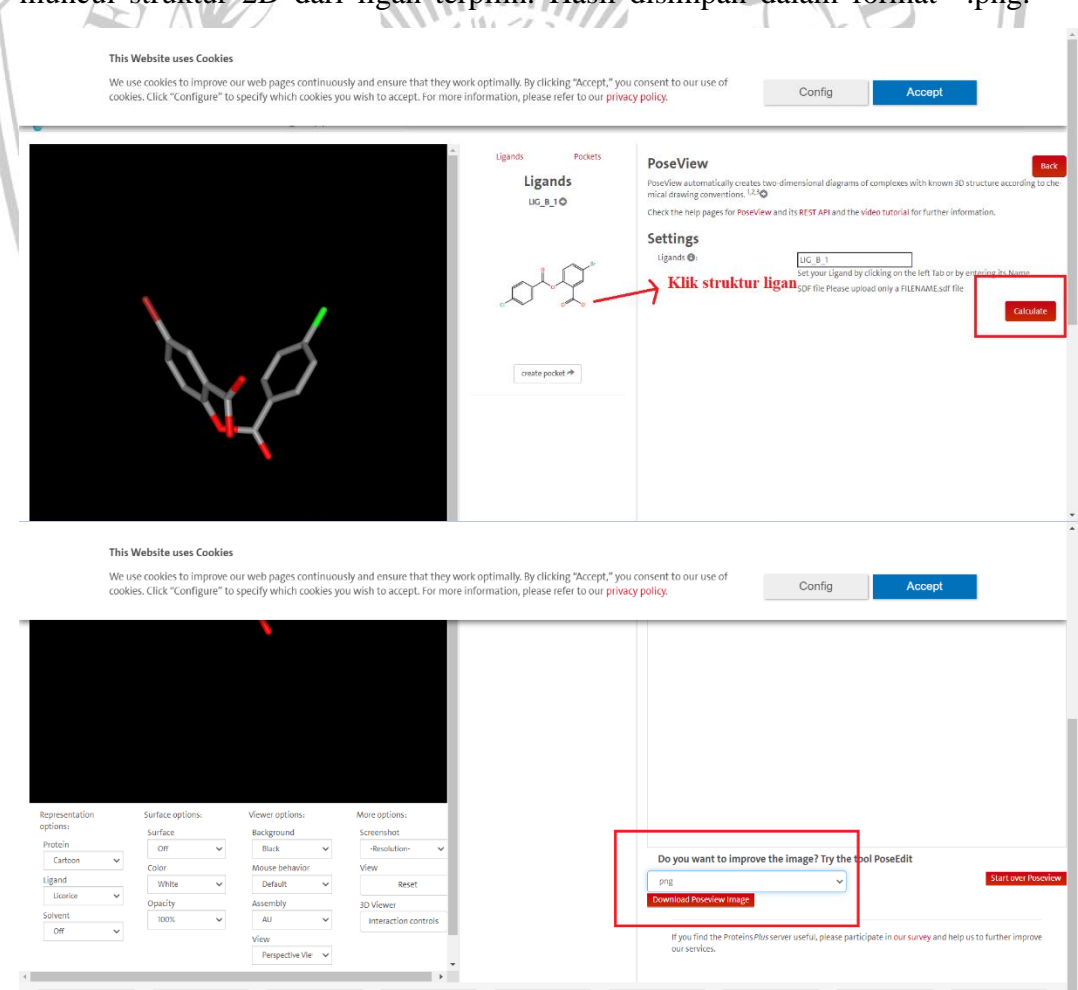

#### **Gambar 4. 48** Langkah keempat visualisasi hasil *docking*

5. Untuk mengamati visualisasi bentuk 3D-nya ,ligan diputar sampai bentuk terlihat secara jelas dan nyata. Kemudian tangkap layar dan klik "*original 1x*".

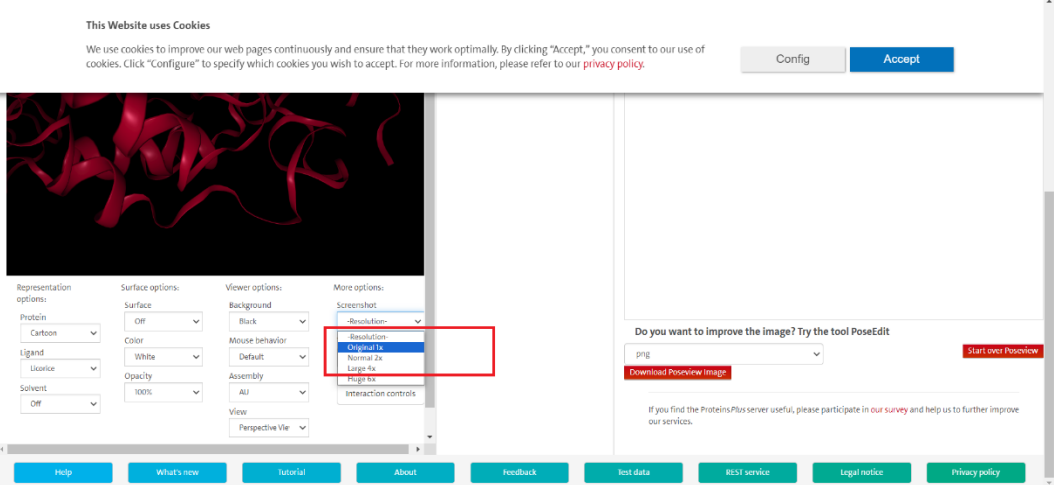

**Gambar 4. 49** Langkah kelima visualisasi hasil *docking*

# **4.7.3 Prediksi Sifat Farmakokinetik dan Toksisitas (ADMET)**

Langkah ini dilakukan dengan alat online pkCSM untuk memprediksi sifat fisikokimia diantaranya berat molekul (BM), logaritmik oktanol/koefisien partisi (Log P), akseptor ikatan hidrogen (HBA) dan donor ikatan hidrogen (HBD). Selain itu dilakukan prediksi sifat farmakokinetik yaitu absorpsi, distribusi, metabolisme dan eksresi (ADME) dan prediksi toksisitas pada senyawa turunan asam 5-bromo-O-benzoil salisilat (2). Berikut langkah-langkahnya:

1. Membuka program *Marvin Sketch* 20.11, menggambar struktur kimia 2D dari senyawa turunan asam 5-bromo-O-benzoil salisilat (2) dan senyawa induk.

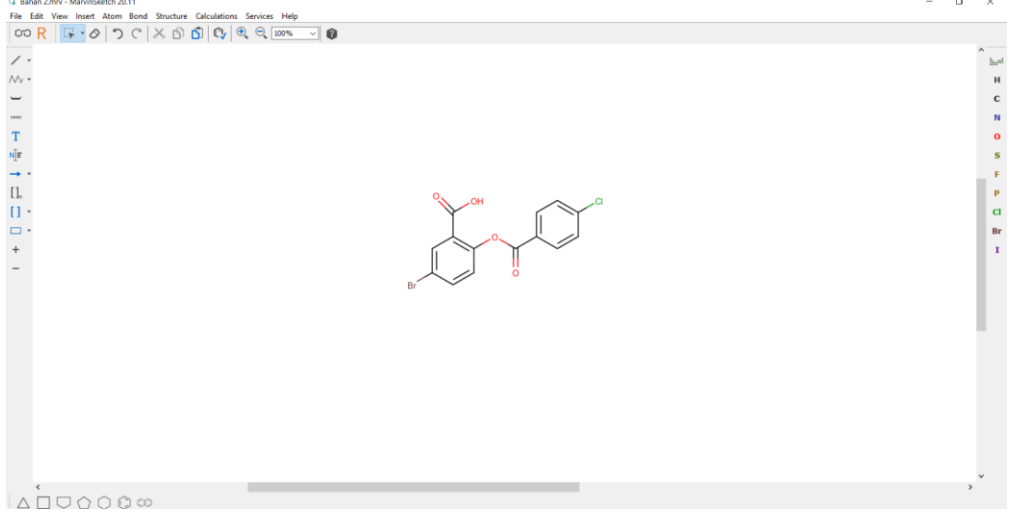

**Gambar 4. 50** Langkah pertama tahap prediksi ADMET

2. Simpan tiap struktur yang sudah digambar dengan format \*.sdf.

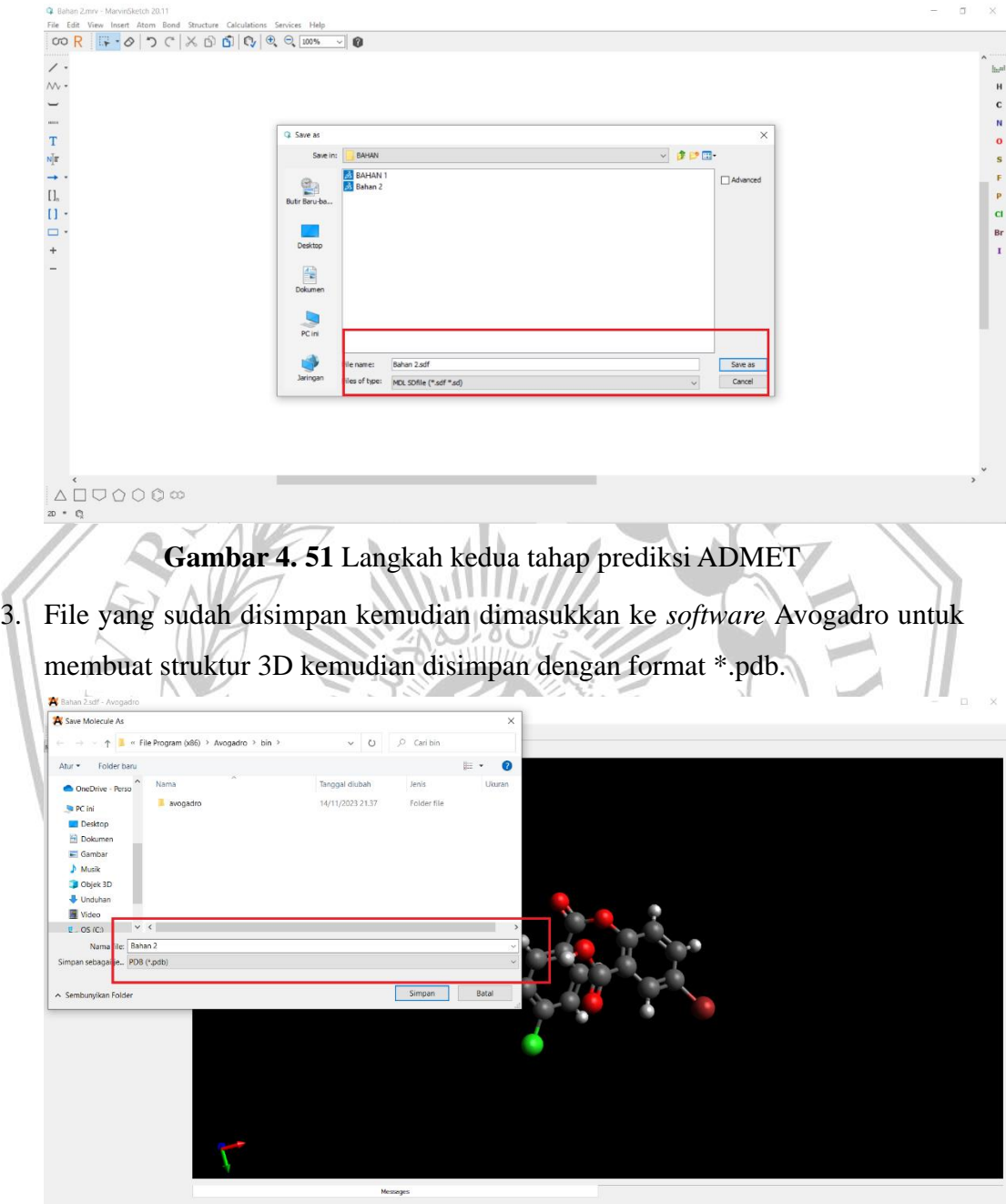

**Gambar 4. 52** Langkah ketiga tahap prediksi ADMET

4. Data yang tersimpan dalam bentuk SD file diubah ke bentuk SMILES menggunakan SMILES Translator [\(https://cactus.nci.nih.gov/translate\)](https://cactus.nci.nih.gov/translate). Setelah itu pkCSM dijalankan.

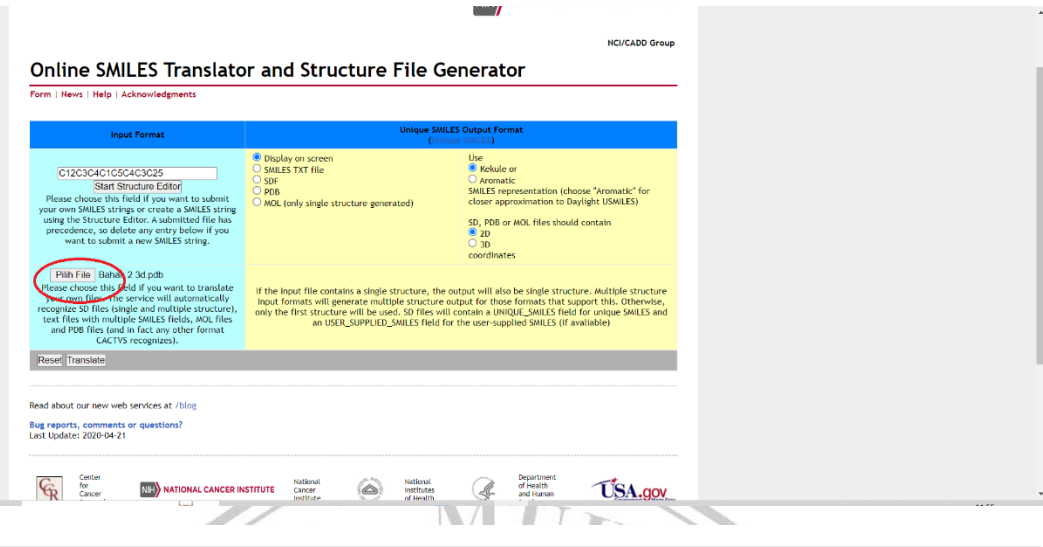

(Unique SMILES - Daylight 1989 definition)

**Gambar 4. 53** Langkah keempat tahap prediksi ADMET 5. Membuka pkCSM *web server* setelah itu data bentuk SMILES diproses pada

link [\(https://biosig.unimelb.edu.au/pkcsm/prediction\)](https://biosig.unimelb.edu.au/pkcsm/prediction). Tahap ini bertujuan memperkirakan profil ADME dan toksisitas senyawa. ۳  $\bullet$  $\bullet$ 

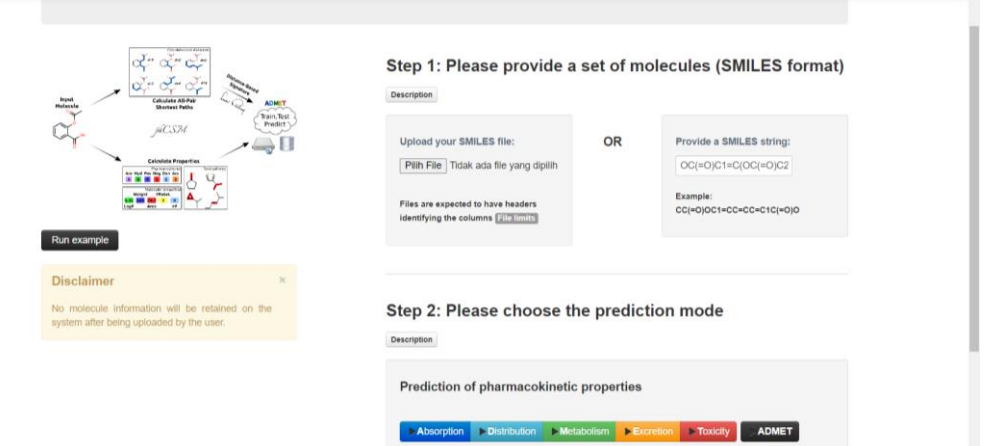

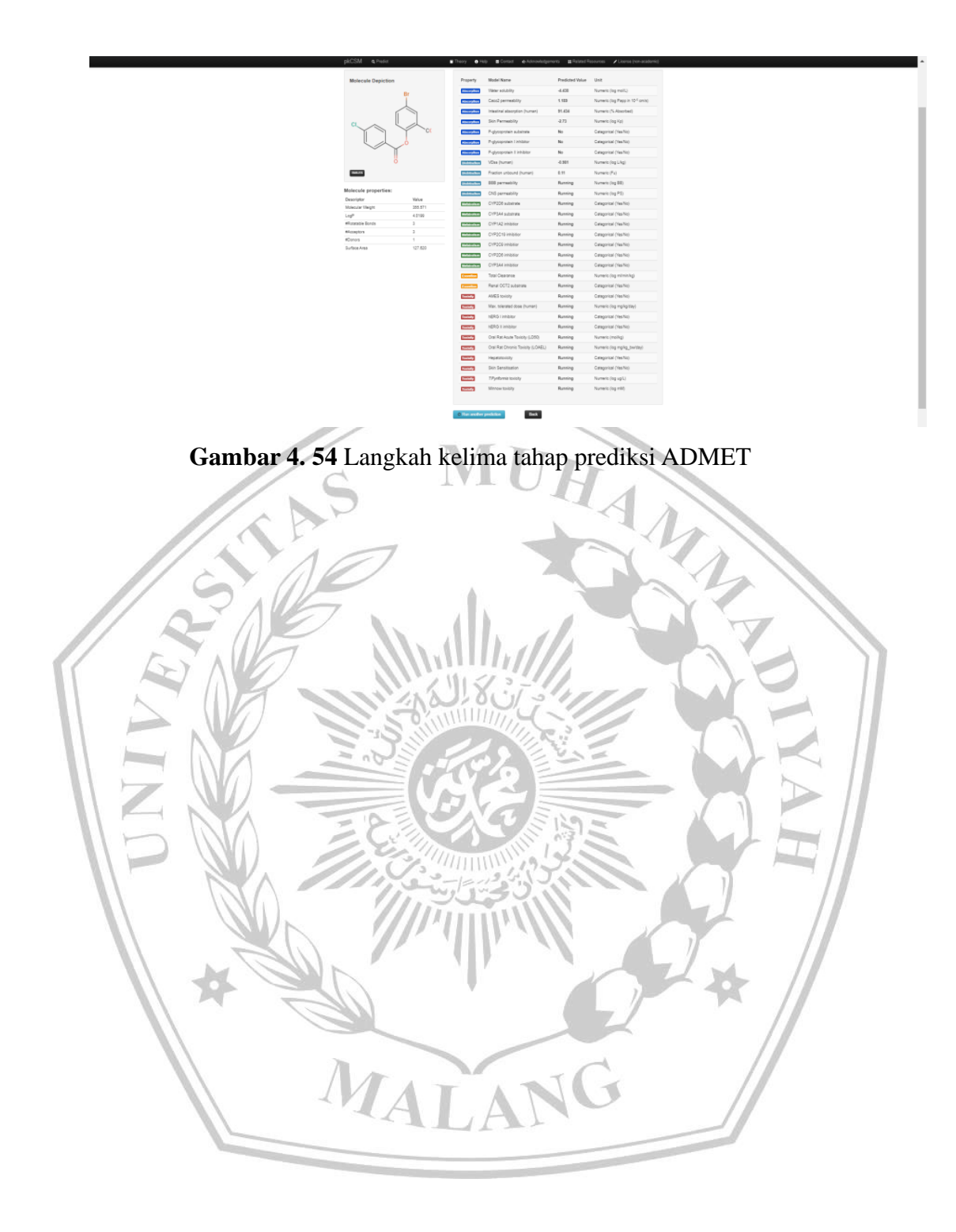